# **Hypertension Management Software (administrasjonsprogramvare for hypertensjon) (HMS) 5.0**

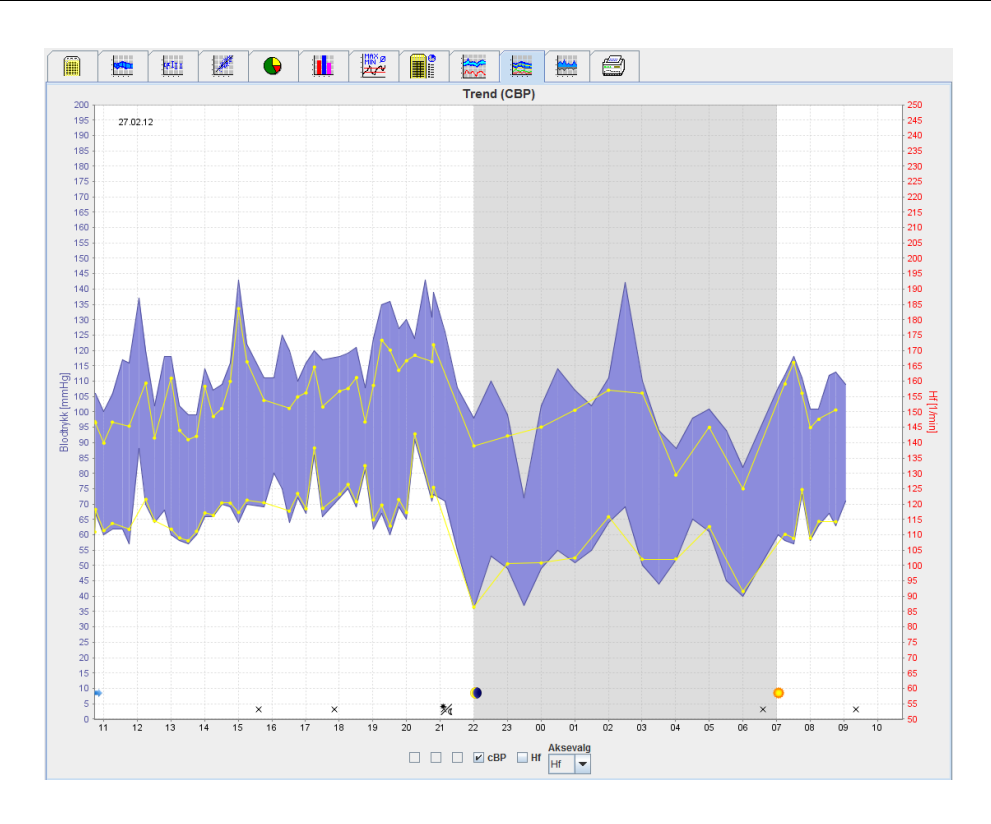

# **Bruksanvisning ABPM 7100 med CBP-lisens**

ABPM 7100 distribueres bare av Welch Allyn, Inc.

For å fremme at produktet kun brukes til tiltenkt formål som beskrives i denne publikasjonen er det kun tillatt for kjøperen av produktet å kopiere denne publikasjonen fra media som leveres av Welch Allyn, for intern distribusjon.

OBS! Føderal lovgivning i USA begrenser salg av enheten, som er beskrevet i denne håndboken, til leger med lisens eller på resept fra disse.

Produsenten og Welch Allyn påtar seg ikke ansvar for personskader eller ulovlig eller feil bruk av produktet som følge av at produktet ikke er brukt i samsvar med instruksjonene, forholdsreglene og advarslene, samt bruksanvisningene som beskrives i denne håndboken.

Welch Allyn er et registrert varemerke fra Welch Allyn, Inc.

Opphavsretten til fastvaren i dette produktet tilhører produsenten av apparatet. Alle rettigheter forbeholdt. Fastvaren skal ikke leses ut, kopieres, dekompileres, gjenskapes, tas fra hverandre eller endres til et menneskelesbart format. Dette gjelder ikke for salg av fastvaren eller en kopi av fastvaren. Alle bruks- og eierrettigheter til programvaren tilhører IEM GmbH.

#### **Welch Allyn teknisk support:**

http://www.welchallyn.com/about/company/locations.htm

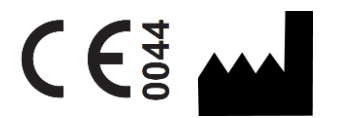

IEM GmbH Gewerbepark Brand 42 52078 Aachen Tyskland

Produsert for Welch Allyn

**Authorized Australian Sponsor** Welch Allyn Australia (Pty) Ltd. Unit 4.01, 2-4 Lyonpark Road Macquarie Park, NSW 2113 Phone 1800 650 083

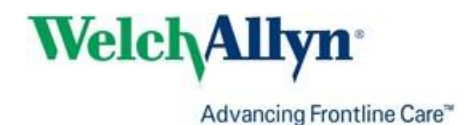

# <span id="page-2-0"></span>**Innhold**

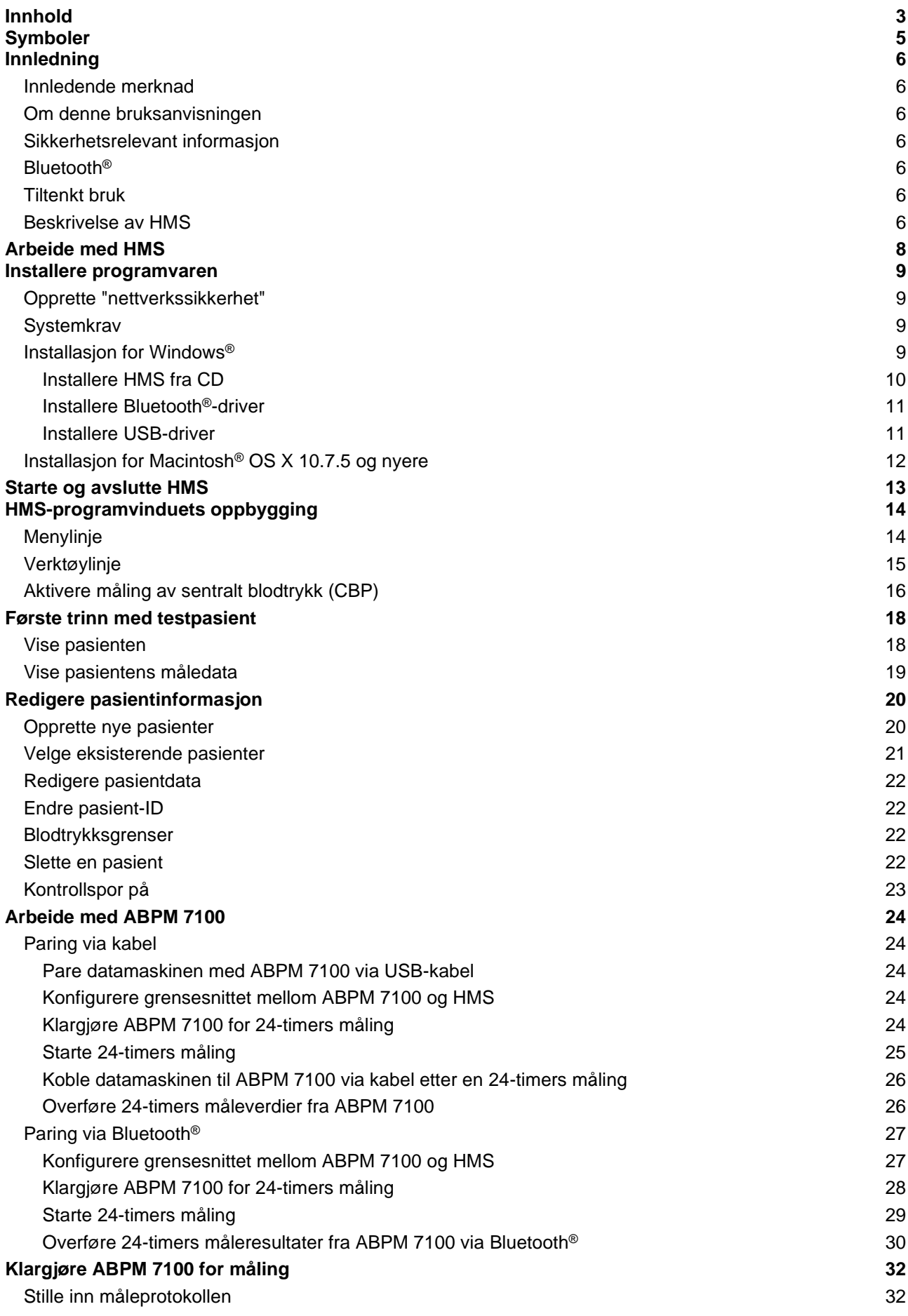

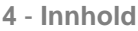

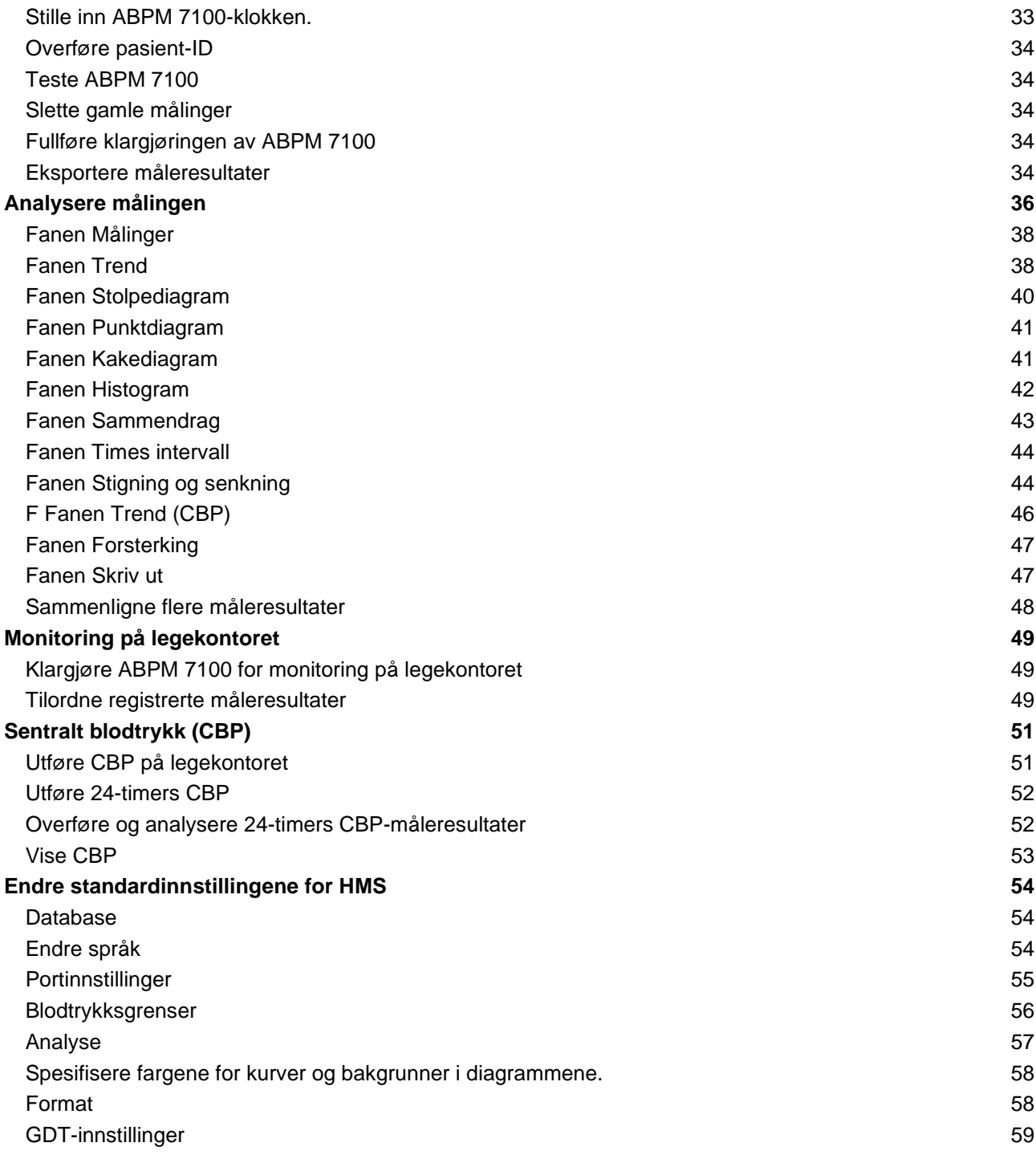

# **5** - **Symboler**

# <span id="page-4-0"></span>**Symboler**

Følgende signalord, symboler og piktogrammer brukes i denne bruksanvisningen for å angi viktig informasjon:

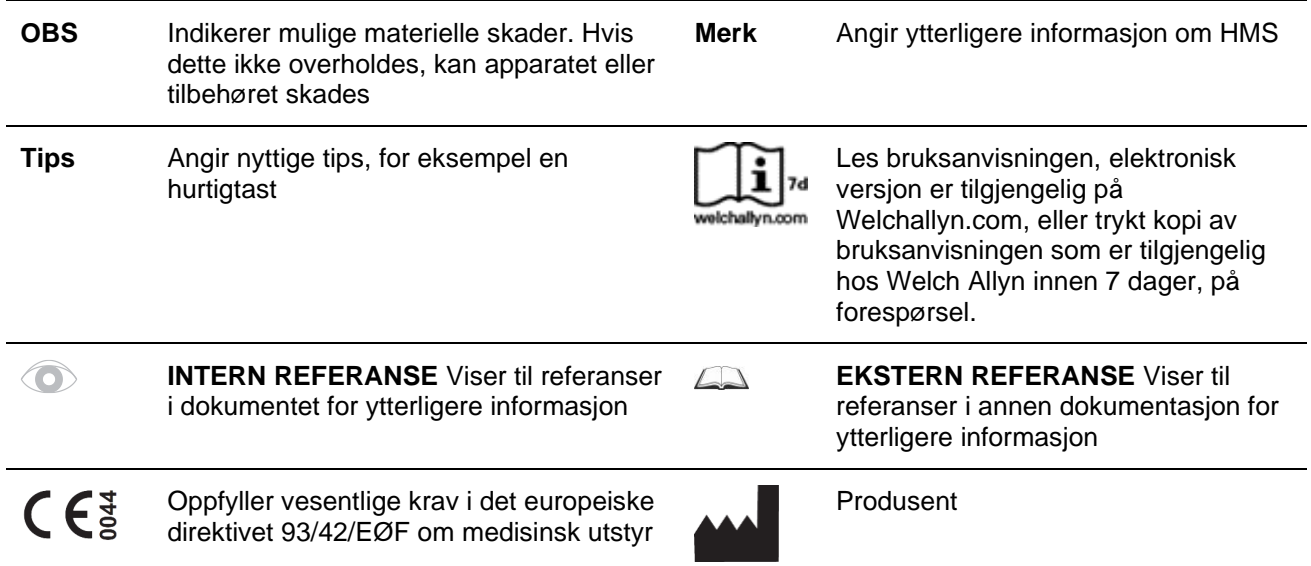

# <span id="page-5-0"></span>**Innledning**

# <span id="page-5-1"></span>**Innledende merknad**

Hypertension Management Software (**HMS**) brukes til å analysere målinger som utføres med blodtrykksmåleren ABPM 7100.

Ved hjelp av **HMS** kan måleresultatene overføres for analyse, via en USB-kabel eller Bluetooth®.

Måleverdiene kan vises i forskjellige diagrammer og andre visningsformater, og deretter behandles videre eller skrives ut.

Ved oppgradering til **CBP License** får du tilleggsalternativet for måling og analysering av sentralt blodtrykk (**CBP**).

# <span id="page-5-2"></span>**Om denne bruksanvisningen**

Denne bruksanvisningen gir deg omfattende informasjon om de enkelte alternativene for analyse av måleverdiene fra ABPM 7100. Bruksanvisningen for hypertensjonsadministrasjonsprogramvaren (Hypertension Management Software) er tilgjengelig på CD-en sammen med HMS-programvaren.

# <span id="page-5-3"></span>**Sikkerhetsrelevant informasjon**

Sikkerhetsrelevant informasjon er beskrevet i bruksanvisningen til ABPM 7100 ambulatorisk blodtrykksmåler.

# <span id="page-5-4"></span>**Bluetooth®**

Merknad Hvis ABPM 7100 ikke integrerer Bluetooth<sup>®</sup>-funksjonalitet, kan du se bort fra relatert innhold i bruksanvisningen eller HMS-programvaren (Hypertension Management Software, programvare for hypertensjonsstyring). Feil i forbindelse med Bluetooth®-funksjonalitet utgjør ingen funksjonssvikt, og kan ses bort fra. Bruk den medfølgende USB-kabelen for tilkobling til HMSprogramvaren.

# <span id="page-5-5"></span>**Tiltenkt bruk**

#### **Systemet skal ikke brukes til alarmutløsende overvåkning ved operasjoner eller på intensivstasjoner!**

Hypertension Management Software brukes i kombinasjon med ABPM 7100 for presentasjon og analyse av blodtrykksmålinger.

Med CBP-oppgraderingen registreres blodtrykkskurven til den stigende aorta registreres, og sentrale systoliske og diastoliske parametre vises.

Den brukes på pasienter for å hente inn informasjon om stigende aortatrykk, hvor risikoen ved hjertekateterisering eller annen invasiv overvåkning kan være større enn fordelene, etter vurdering av lege.

 $\Box$ Se bruksanvisningen til ABPM 7100 for ytterligere informasjon om ABPM 7100.

### <span id="page-5-6"></span>**Beskrivelse av HMS**

ABPM 7100 måler blodtrykket og lagrer målingen. Når målingene er fullført, kan de lagrede måleverdiene overføres til datamaskinen, hvor målingene kan analyseres med HMS i forhold til individuelle behov. Pasientfilen inneholder data som:

- Pasient-ID (obligatorisk informasjon)
- Navn (obligatorisk informasjon)
- Kontaktinformasjon (adresse, telefonnummer, nødkontakter osv.)
- Personlige data (alder, kjønn osv.)
- Medisinering, sykdomshistorie, blodtrykksgrenser

#### **7** - **Innledning**

**HMS** tilbyr forskjellige alternativer for analyse. Resultatene kan vises på dataskjermen eller skrives ut:

- Vise alle individuelle målinger
- Statistisk analyse med gjennomsnittlige blodtrykksverdier for hele dagen, dagen og natten, første time før første måling, samt gjennomsnittlige timeverdier
- Ekstreme verdier (maksimum, minimum)
- Frekvensprosent av måleverdiene over en spesifisert grenseverdi
- Beregning av reduksjon mellom dag/natt
- Avvik fra standardene (variabilitet)

#### **Grafisk analyse:**

- Innhyllingskurve for gjennomsnittlige timeverdier
- Korrelasjon
- Sektordiagram av overskredede grenser i prosent
- Stolpediagram av målinger
- Kurve av endringer i blodtrykk
- Kurve av måleverdier
- Histogram over blodtrykkets fordeling
- Kurvesammenligning for optimert behandling

På denne måten kan strømning og fluktuasjon i blodtrykket i løpet av dagen og natten visualiseres raskt og enkelt. Medisineringen kan deretter justeres i forhold til beregningen av disse endringene.

# <span id="page-7-0"></span>**Arbeide med HMS**

**Merk** Grunnleggende kunnskap og erfaring i operativsystemet Windows® er påkrevd for å bruke **HMS**.

**HMS** brukes for å administrere og analysere måleverdiene fra blodtrykksmålingen. Disse måleverdiene tilordnes pasienten. Pasientene er ikke begrenset til en enkelt måleserie. Hver måleserie består av mange individuelle verdier.

Følgende trinn utføres som standard:

- Før måling: Klargjøre målingen
	- 1. Start **HMS.**
	- 2. Velg lagret pasient eller opprett en ny pasient.
	- 3. Par ABPM 7100 med **HMS.**
	- 4. Klargjør ABPM 7100 for måling.
	- 5. Avslutt **HMS.**
- Etter måling: Behandle måledata
	- 1. Start **HMS.**
	- 2. Par ABPM 7100 med **HMS.**
	- 3. Overfør måleresultatene fra ABPM 7100.
	- 4. Analyser måleresultatene.
	- 5. Avslutt **HMS.**

**9** - **Installere programvaren**

# <span id="page-8-0"></span>**Installere programvaren**

**HMS** kan kommunisere med ABPM 7100 via følgende forbindelser:

- USB-kabel
- Bluetooth® USB-adapter

**Merk** Sett inn Bluetooth® USB-adapteren eller USB-kabelen i datamaskinen kun etter at **HMS** er installert, eller når du blir bedt om det.

# <span id="page-8-1"></span>**Opprette "nettverkssikkerhet"**

# **OBS**

### **For å fremme nettverkssikkerheten må følgende følges for å beskytte HMS-programvaren**

- Ikke aktiver en gjestekonto på datamaskinen.
- Bruk databasens eksportfunksjon for regelmessig sikkerhetskopiering. HMS lager ikke sikkerhetskopier automatisk.
- Oppdater operativsystemet, brannmur og antivirus regelmessig.
- Ikke bruk operativsystemer som det ikke lenger gis støtte for.
- <span id="page-8-2"></span>• Påse at kun autorisert personale har tilgang til datamaskinen.

# **Systemkrav**

- 1. Datamaskin
	- $\bullet$  1 GHz
	- 1 GB RAM
	- 200 MB harddiskminne
	- 1024 x 768 piksler
	- To ekstra USB-porter
- 2. Operativsystem
	- Windows® Vista, Windows® 7, Windows® 8, Windows® 8.1 (32-bit & 64-bit)
- 3. Programvare
	- Java-Runtime-Environment (JRE medfølger på installasjons-CDen)
- 4. Bluetooth®
	- Bluetooth<sup>®</sup> USB-adapter
	- Bluetooth® 2.0
	- USB-versjon 1.1 og nyere
	- BlueSoleil-driveren eller programvaren må ikke installeres

# <span id="page-8-3"></span>**Installasjon for Windows®**

 $\Box$ Bruksanvisningene finner du i mappen **docs** på installasjons-CD-en. Tilgjengelige dokumenter vises tydelig via **index.htm**.

# **Prosedyre:**

De enkelte trinnene er nærmere forklart nedenfor:

- A. Installere **HMS** fra CD.
- B. Hvis nødvendig, installer driverne fra CD-en i følgende rekkefølge:
	- 1. Bluetooth®-driver
	- 2. USB-driver
- C. Sett inn USB-kabelen og/eller Bluetooth®-adapteren i datamaskinen.

# <span id="page-9-0"></span>**Installere HMS fra CD**

- 1. Sett inn CD-en i CD-stasjonen.
- 2. Installasjonen av **HMS** skal starte automatisk. Hvis den ikke gjør det, utfører du følgende trinn:
	- I. Åpne CD-stasjonen i Windows® Explorer.
	- II. Klikk på filen **CD\_Start.exe** for å starte installasjonen.

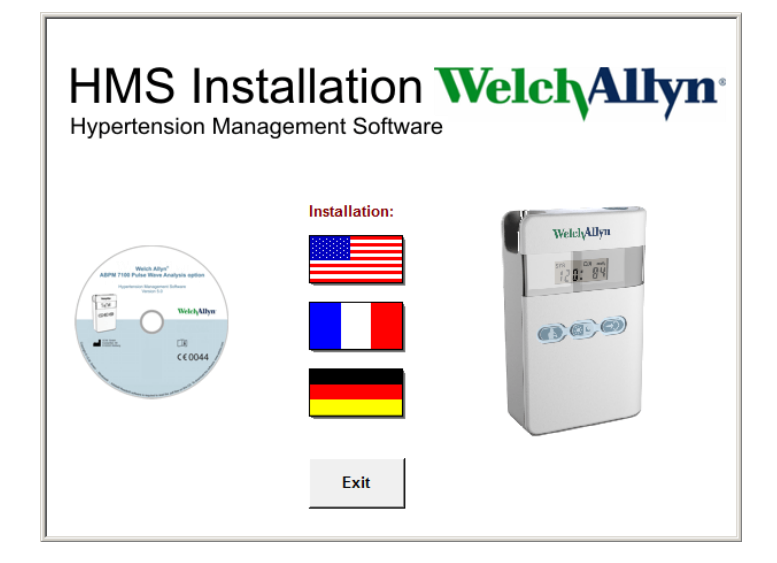

3. Velg installasjonsspråk. Da åpnes installasjonsmenyen.

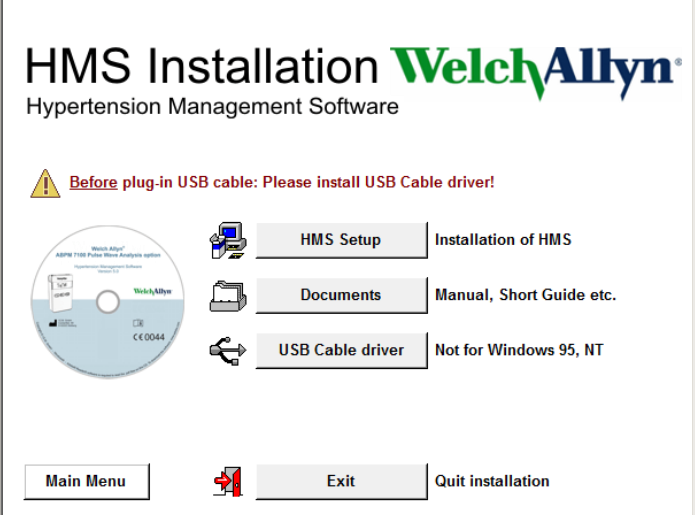

4. Klikk på **HMS Setup**. Installasjonsveiledningen vises.

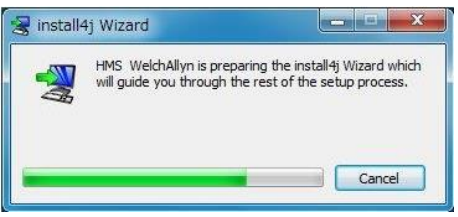

#### **11** - **Installere programvaren**

5. Velg et språk og klikk på **OK**.

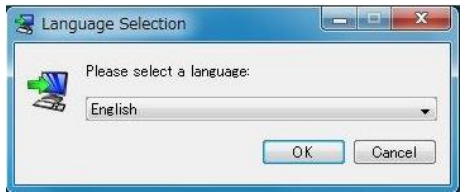

6. Følg instruksjonene på skjermen.

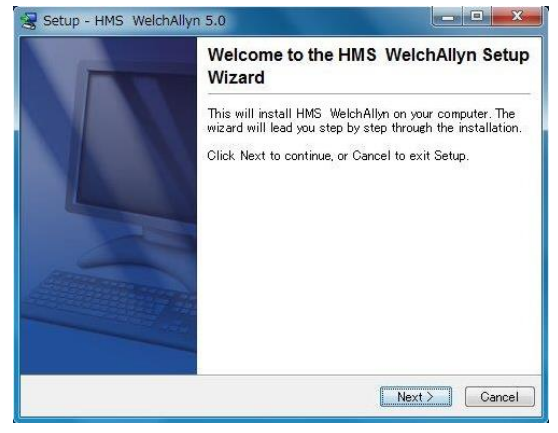

#### <span id="page-10-0"></span>**Installere Bluetooth® -driver**

Ingen driver er nødvendig for Bluetooth® USB-adapteren DIGITUS (egnet fra Windows® XP SP2 og nyere).

#### <span id="page-10-1"></span>**Installere USB-driver**

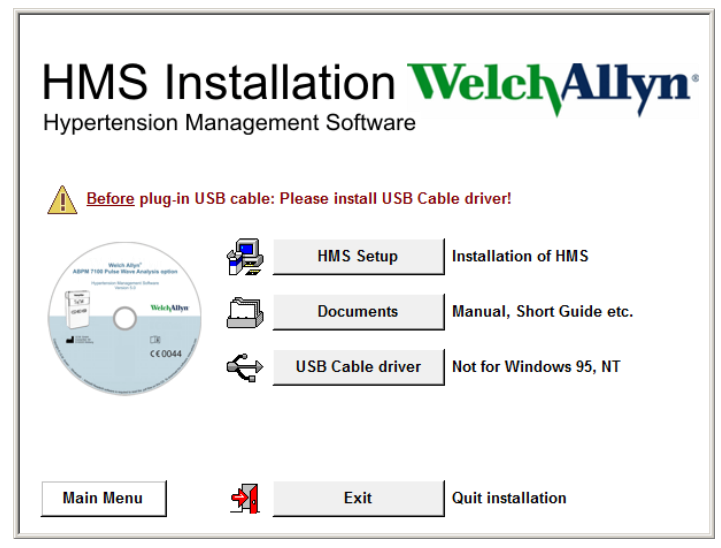

- 1. Klikk på **USB Cable Driver** i installasjonsmenyen.
- 2. Følg instruksjonene som vises på skjermen.

# <span id="page-11-0"></span>**Installasjon for Macintosh® OS X 10.7.5 og nyere**

Bruksanvisningene finner du i mappen **docs** på installasjons-CD-en.  $\Box$ Tilgjengelige dokumenter vises tydelig via **index.htm**.

#### **Fremgangsmåte:**

- Installer HMS CS-applikasjonen fra CD-ROM
- Koble Bluetooth®-adapteren og/eller USB-adapteren til datamaskinen.

# **Installasjon av HMS CS fra CD-ROM**

- 1. Sett inn CD-en som følger med i CD-ROM-stasjonen.
- 2. På skrivebordet vises CD-symbolet for HMS CS.
- 3. Dobbelklikk på dette CD-symbolet for HMS CS. CD-ROM åpner seg.
- 4. Åpne fortegnelsen Mac\_10-7-5.
- 5. Skyv filen HMS.app til programfortegnelsen.

Dermed er programvareinstallasjonen avsluttet.

# <span id="page-12-0"></span>**Starte og avslutte HMS**

# **Starte HMS**

Dobbeltklikk på -symbolet på skrivebordet for å starte **HMS**. Informasjon om innlastingsprosessen (f.eks. programversjon, fremskrittslinje) vises.

#### **Avslutte HMS**

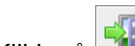

Klikk på **Folke Symbolet i øvre verktøylinje i programvinduet. Hvis noen data ble endret, spør <b>HMS** brukeren om endringene skal lagres. Informasjon om avslutningens fremskritt vises.

# <span id="page-13-0"></span>**HMS-programvinduets oppbygging**

I programvinduet har du tilgang til alle funksjonene. Avhengig av funksjon, kan det dukke opp ekstra vinduer.<br>Ein tils av det dukke opp ekstra vinduer.

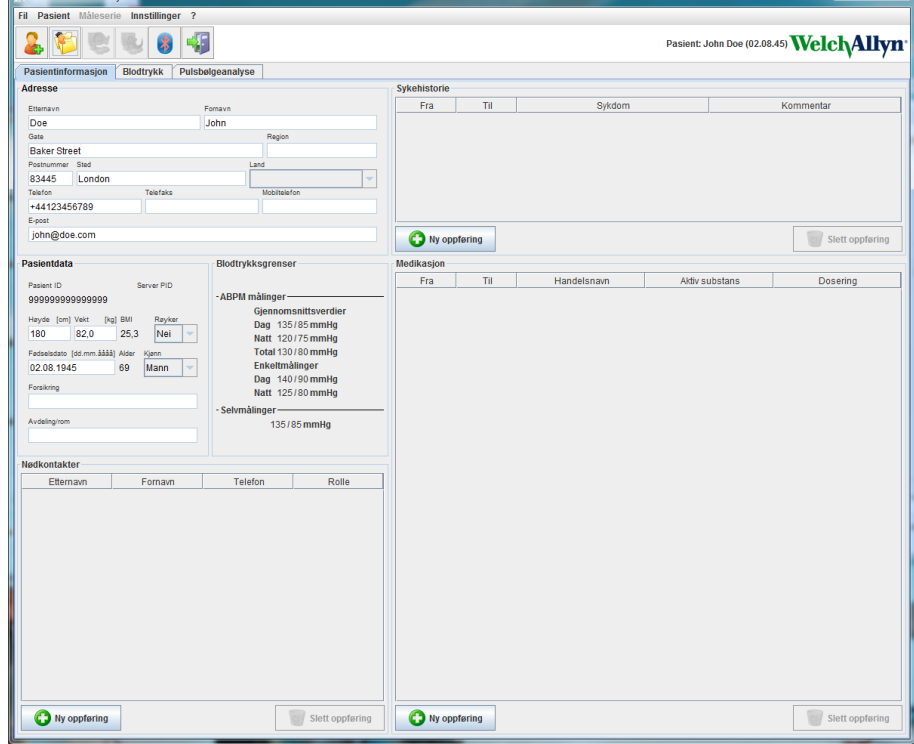

Funksjonene kan hentes frem fra menylinjen øverst i vinduet. Verktøylinjen under menylinjen inneholder taster (symboler) for de enkelte bearbeidingstrinnene. Hovedarbeidsområdet inneholder tre faner:

- 1. **Pasientinformasjon**
- 2. **Blodtrykk**
- 3. **Pulskurveanalyse**

## <span id="page-13-1"></span>**Menylinje**

Menylinjen er plassert øverst i programvinduet.

Fil Pasient Måleserie Innstillinger ?

Under vises en oversikt over funksjonene til hvert element:

**Fil**-meny

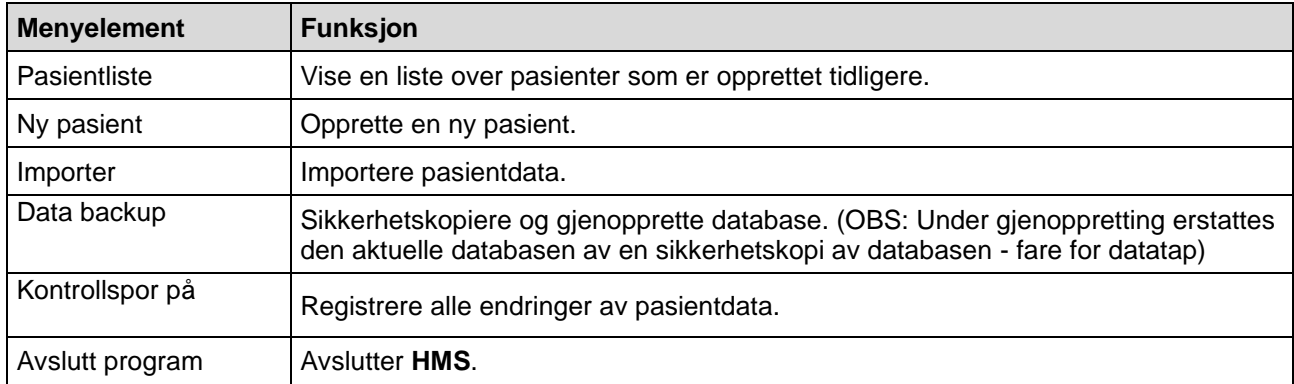

#### **15** - **HMS-programvinduets oppbygging**

#### **Pasient**-meny

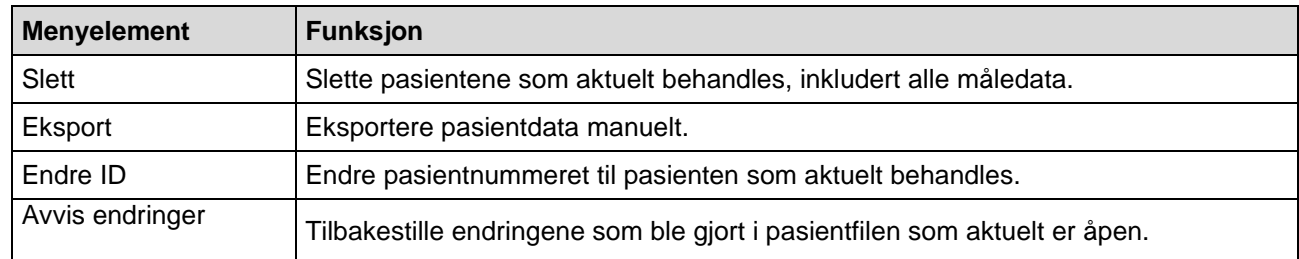

#### **Måleserie**-meny

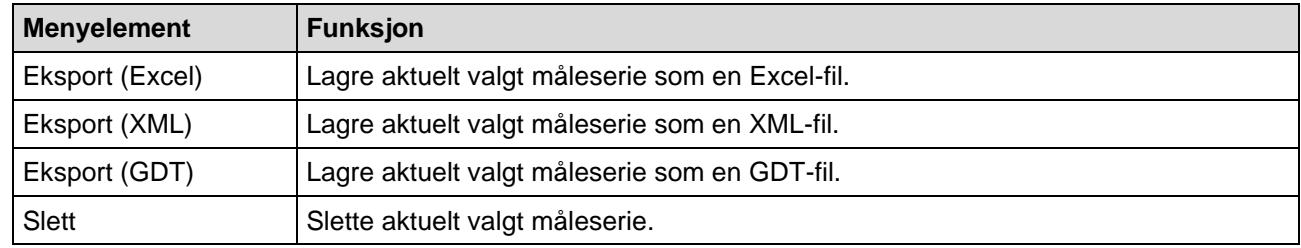

#### **Innstillings**-meny

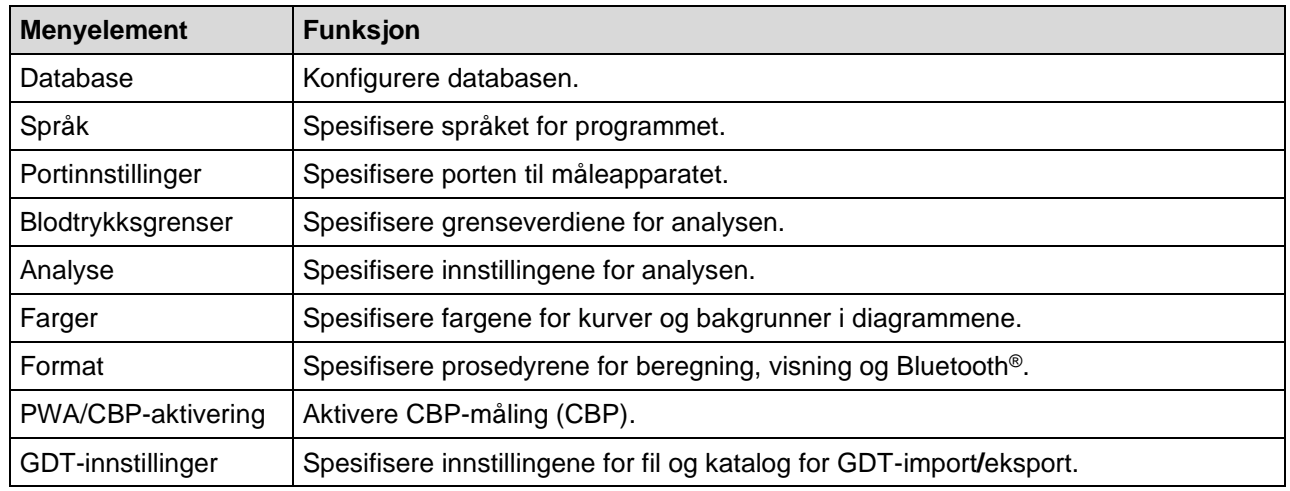

#### **Om-**meny

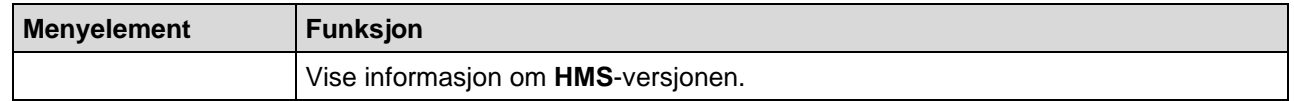

# <span id="page-14-0"></span>**Verktøylinje**

Verktøylinjen er plassert under menylinjen øverst i programvinduet. Den inneholder taster (symboler) som henter frem viktige funksjoner raskt. Den aktuelle pasientens navn og fødselsdato vises til høyre.

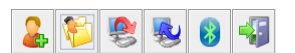

Pasient: John Doe (02.08.45) Welch Allyn<sup>\*</sup>

**Tips** Hvis du holder musen over et symbol, vises et hurtigtips.

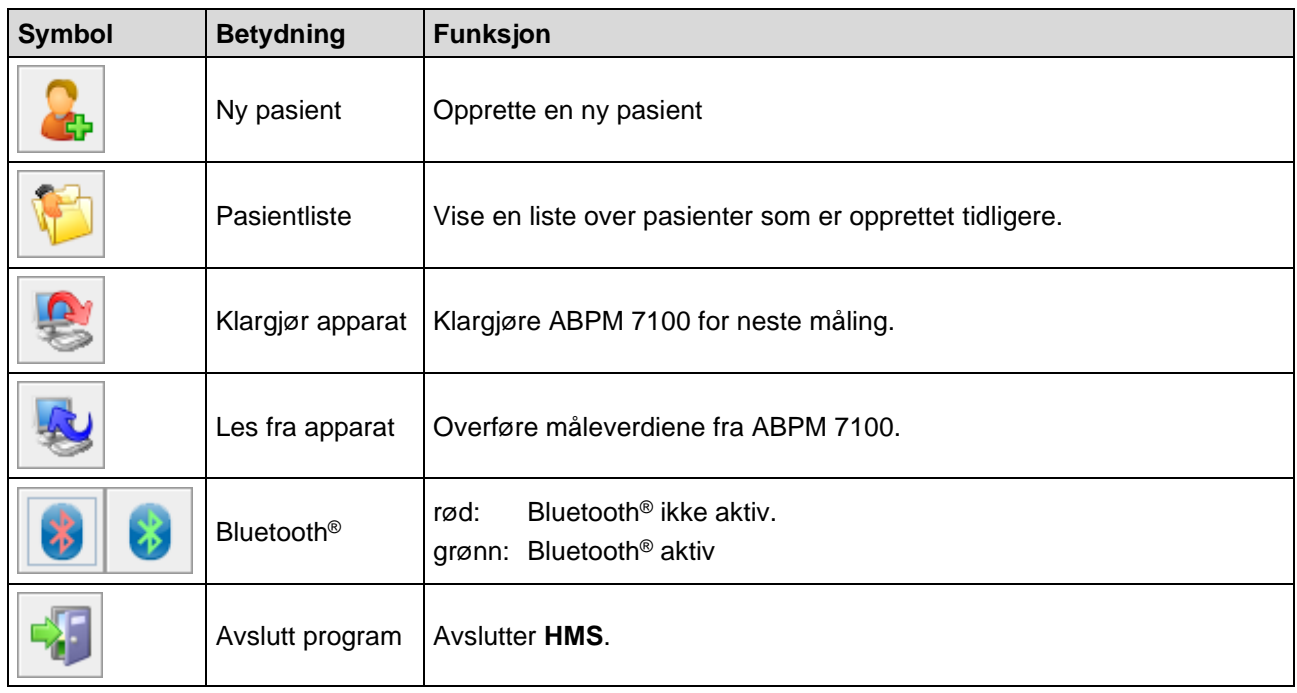

**Merk** Du har også tilgang til noen av disse funksjonene via menylinjen.

# <span id="page-15-0"></span>**Aktivere måling av sentralt blodtrykk (CBP)**

I tillegg til 24-timers blodtrykksmåling har ABPM 7100 også et integrert system for å bestemme det sentrale blodtrykket (CBP). Denne funksjonen kan kun låses opp etter oppgradering av apparatet med en 16-sifret lisensnøkkel som er unik for ABPM 7100-apparatets serienummer. Vennligst konsulter Welch Allyn for oppgradering av apparatet.

- 1. Start **HMS.**
- 2. Klikk på **PWA/CBP-aktivering** i menyen **Innstillinger**.

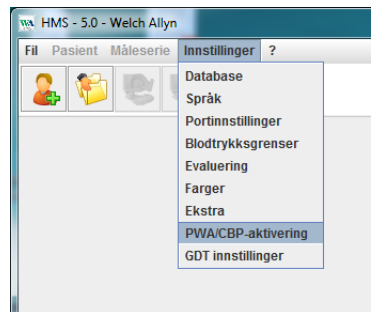

3. Klikk på **Ja**.

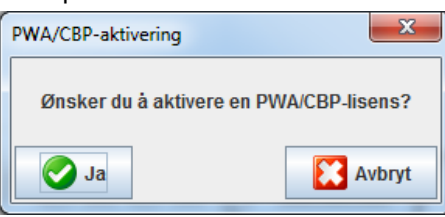

- **17 HMS-programvinduets oppbygging**
	- 4. Nå ber **HMS** brukeren om å taste inn den 16-sifrede lisensnøkkelen. Tast inn den 16-sifrede lisensnøkkelen og klikk på **Send**.

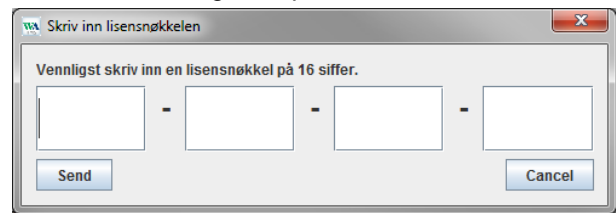

5. Klikk på **OK** for å bekrefte.

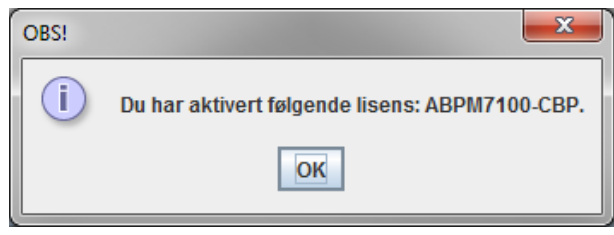

# <span id="page-17-0"></span>**Første trinn med testpasient**

<span id="page-17-1"></span>Når du har installert **HMS**-programvaren, kan du teste **HMS** med testpasienten John Doe.

## **Vise pasienten**

- 1. Start **HMS** ved å dobbeltklikke på symbolet **WA** som du finner på skrivebordet. Programvinduet vises.
- 2. Klikk på **Pasientliste** -symbolet i verktøylinjen for å vise følgende vindu:

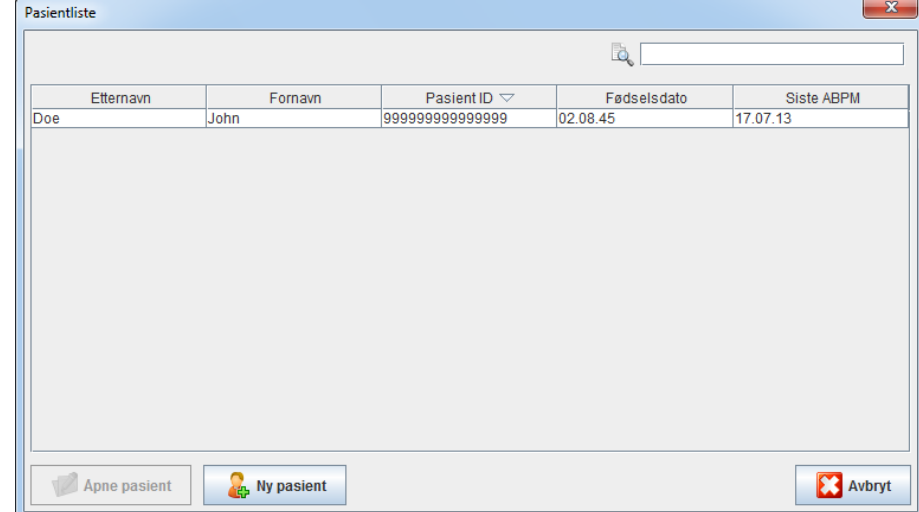

3. Velg dataposten **John Doe** og klikk på **Åpne pasient**.

**Tips** Ved dobbeltklikk på valgt pasient viser programvinduet pasientinformasjon.

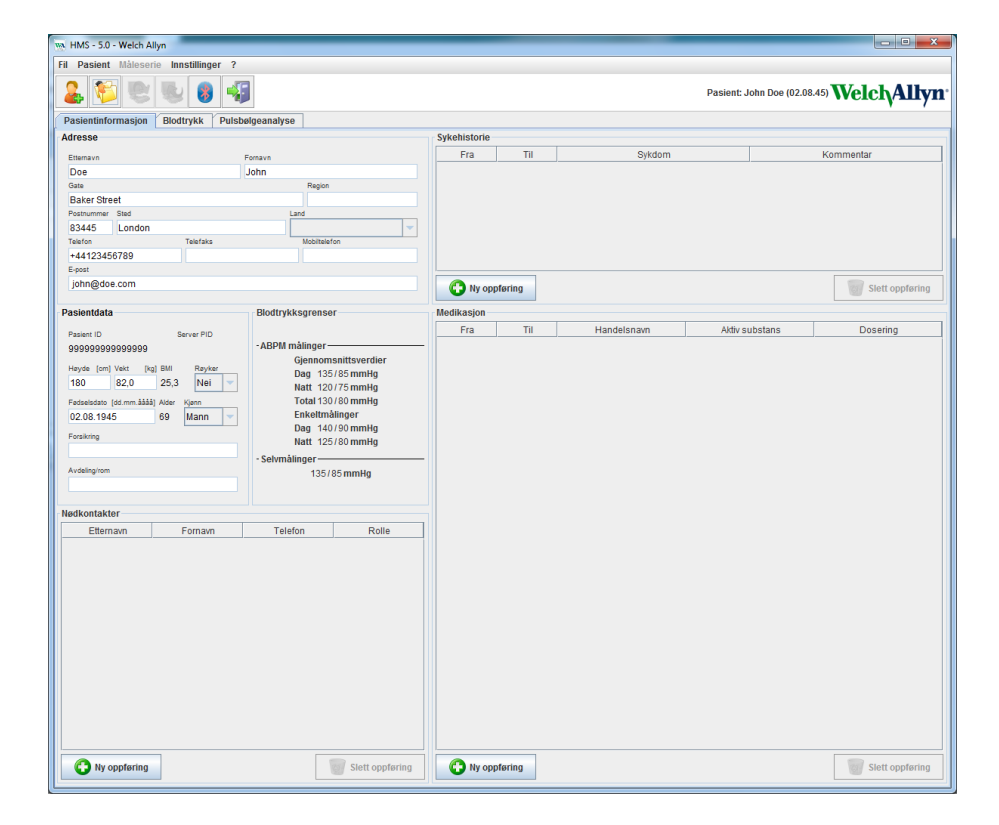

Pasientens navn og fødselsdato vises øverst til høyre i programvinduet. Fanen **Pasientinformasjon** består av forskjellige områder: Adresse, pasientdata, nødkontakter, sykdomshistorie, medisinering og blodtrykksgrenser.

# <span id="page-18-0"></span>**Vise pasientens måledata**

1. Klikk på fanen **Blodtrykk**, og en liste med tidligere målinger vises på venstre side.

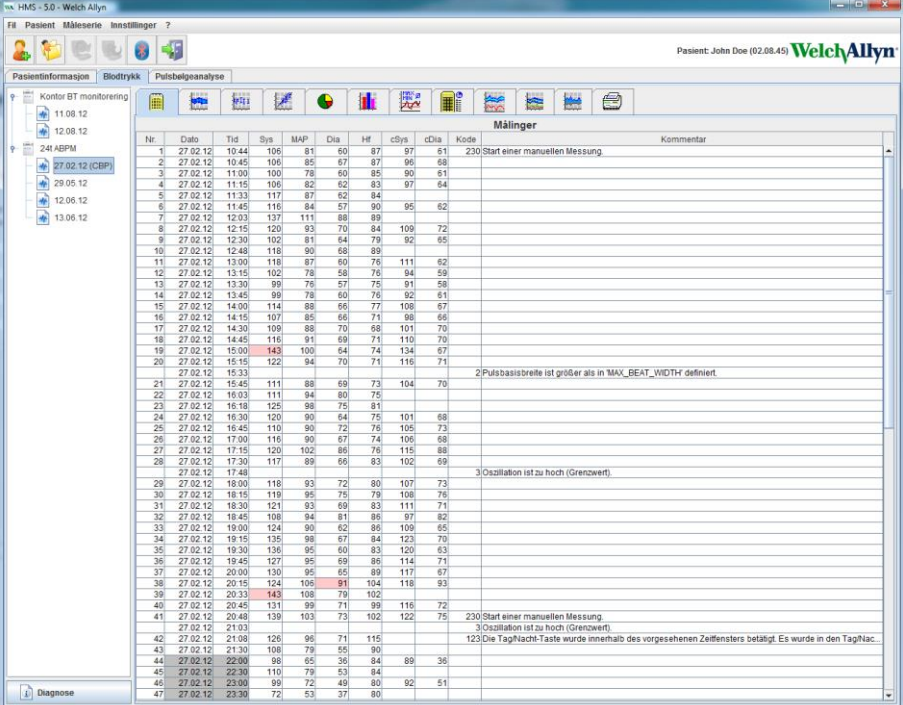

- 2. Klikk for å velge en måling. Dermed vises respektive måledata. Fremhevede måleverdier er verdier som overskrider de spesifiserte grenseverdiene.
- 3. Klikk på ønsket analysefane for å vise ytterligere analyse.

**Tips** Hvis du holder musen over et symbol, vises et hurtigtips.

#### **Verktøylinjen med analysefaner**

 $\bigcirc$ 

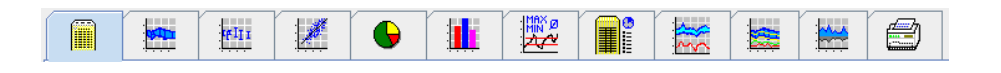

Analysealternativene er nærmere beskrevet i kapittelet Analysere målingen.

# <span id="page-19-0"></span>**Redigere pasientinformasjon**

Pasientinformasjonen lagres i en database. Du kan

- opprette nye pasienter,
- redigere pasientdata ved å klikke på tilhørende felt,
- importere pasientinformasjon som eksisterer i andre databaser.

**Merk** Pasientinformasjonen kan alltid redigeres når den er opprettet.

# <span id="page-19-1"></span>**Opprette nye pasienter**

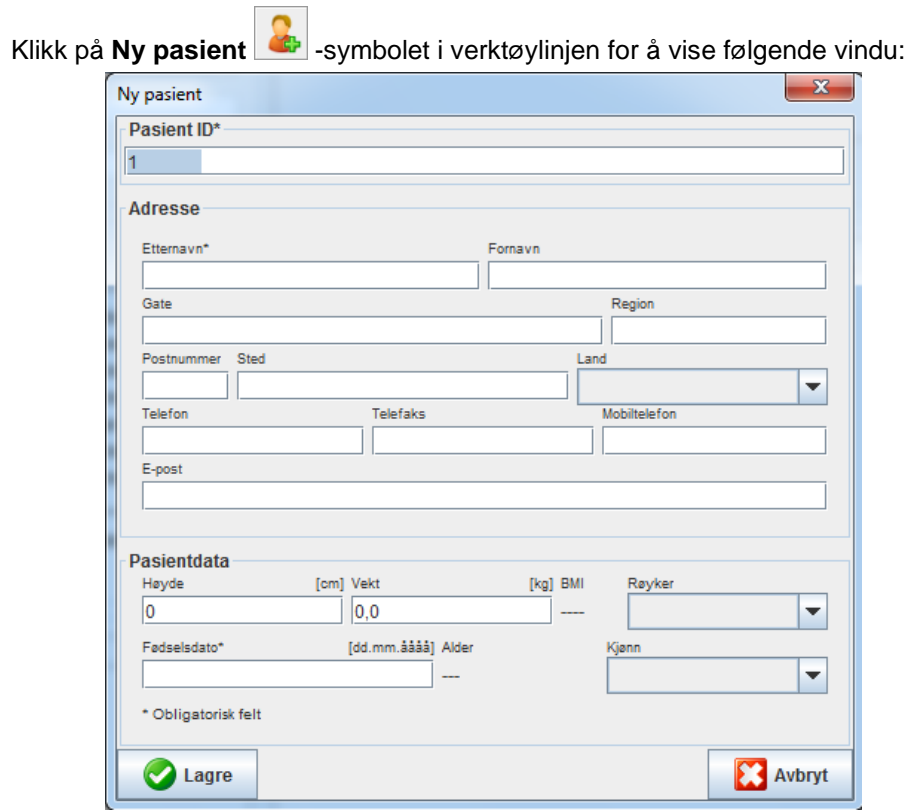

**Pasient-ID**, **Etternavn** og **Fødselsdato** er obligatoriske felt (disse informasjonene er kriterier for sortering og søk), og all annen informasjon er valgfri.

**Tips** Bruk tab-tasten for å skifte mellom de enkelte feltene.

Klikk på **Lagre** for å lagre den nye pasienten.

Klikk på **Avbryt** for å forkaste den nye pasienten. Med begge alternativene går du tilbake til programvinduet.

#### **21** - **Redigere pasientinformasjon**

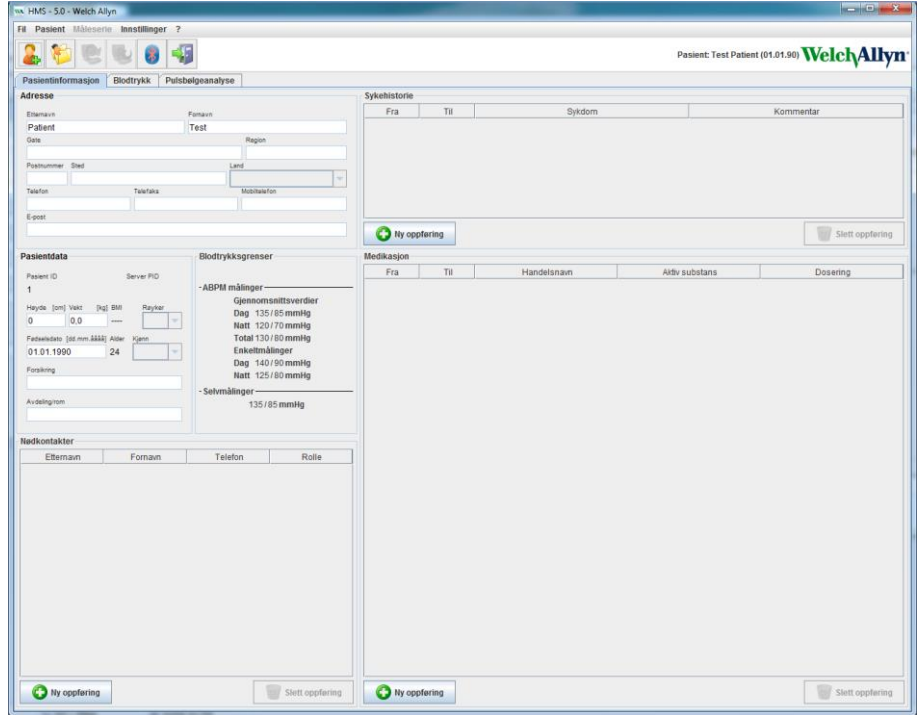

Fanen **Pasientinformasjon** viser forskjellige områder: Adresse, pasientdata, nødkontakter, sykdomshistorie, medisinering og blodtrykksgrenser.

### <span id="page-20-0"></span>**Velge eksisterende pasienter**

Velg en pasient fra pasientlisten, som er opprettet tidligere i **HMS** for

- å se tidligere målinger,
- klargjøre ABPM 7100 for denne pasienten.
- overføre måleverdiene fra ABPM 7100 til **HMS**.

Klikk på **Pasientliste** -symbolet i verktøylinjen for å vise listen over pasientdataposter som er opprettet tidligere.

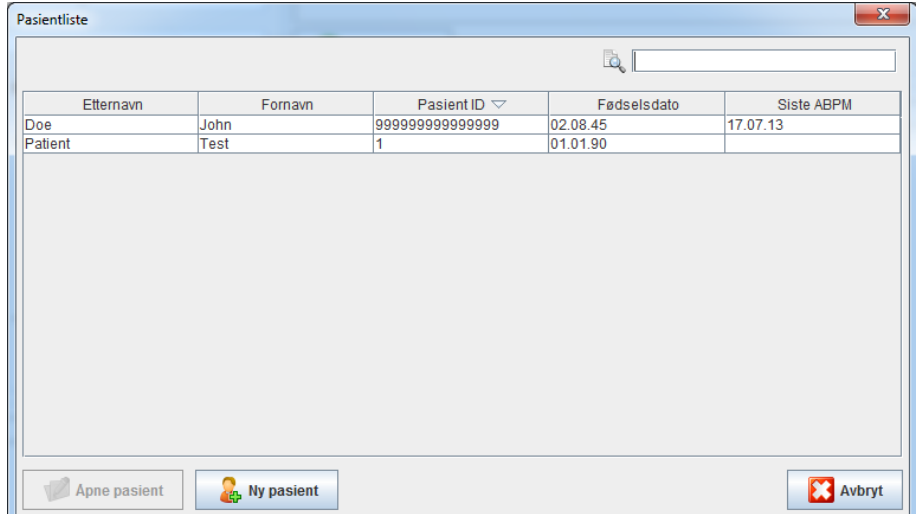

Klikk for å velge ønsket datapost, og klikk deretter på **Åpne pasient**.

#### **Følg trinnene nedenfor for å søke etter en pasient:**

1. Tast inn etternavn, fornavn eller pasient-ID i søkefeltet øverst til høyre. **HMS** søker i databasen og viser registrerte pasienter.

- **22 Redigere pasientinformasjon**
	- 2. Klikk for å velge ønsket datapost, og klikk deretter på **Åpne pasient**.
	- 3. **HMS** går tilbake til programvinduet.

<span id="page-21-0"></span>Klikk på **Ny pasient** for å opprette en ny pasientdatapost hvis ønsket pasient ikke blir funnet.

## **Redigere pasientdata**

Tast inn ny informasjon i respektive felt for å redigere adresse og/eller pasientdata.

- 1. For å legge til nødkontakter, sykdomshistorie og medisinering, klikk på **Ny datapost**.
- 2. Tast inn den nye informasjonen i det respektive hurtigvinduet.
- 3. Klikk på **Lagre** for å lagre de nye dataene.
- 4. Vinduet lukkes.

# <span id="page-21-1"></span>**Endre pasient-ID**

1. Klikk på **Pasient** i menylinjen, og deretter på **Endre ID** for å hente frem følgende vindu, som viser den aktuelle pasientens ID.

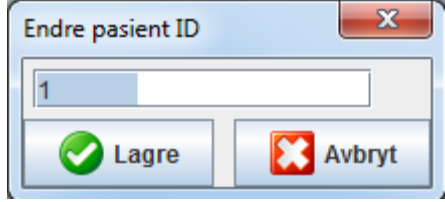

- 2. Endre pasientens ID
- 3. Klikk på **Lagre** for å lagre endringen.

#### <span id="page-21-2"></span>**Blodtrykksgrenser**

- 1. Klikk på feltet **Blodtrykksgrenser** i fanen **Pasientinformasjon**.
- 2. Spesifiser blodtrykksgrensene for aktuelt valgt pasient i det åpne redigeringsvinduet. Hvis noen av måleresultatene overskrider grenseverdiene, merkes de respektive resultatene tilsvarende i analysen.

# <span id="page-21-3"></span>**Slette en pasient**

- 1. Klikk på **Pasient** i menylinjen, og deretter på **Slett**.
- 2. Klikk på **Ja** for å bekrefte.
- 3. Informasjonen om aktuelt valgt pasient slettes sammen med alle måledataene.

# <span id="page-22-0"></span>**Kontrollspor på**

Klikk på **Fil** i menylinjen, og deretter på **Kontrollspor på** for å vise alle endringer i pasientens stamdata.

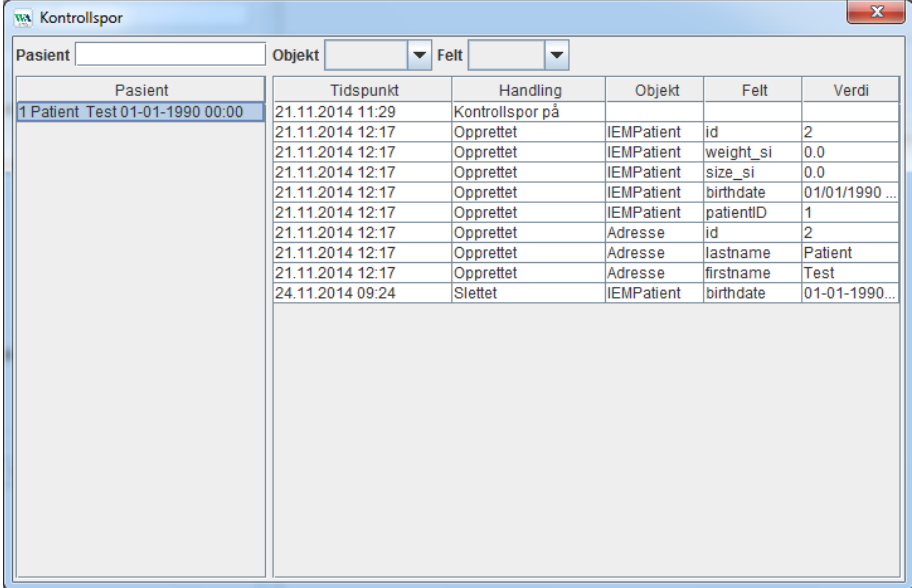

# <span id="page-23-0"></span>**Arbeide med ABPM 7100**

# <span id="page-23-1"></span>**Paring via kabel**

#### **Før 24-timers måling:**

<span id="page-23-2"></span>Utfør følgende trinn når ABPM 7100 skal kobles til med kabel:

# **Pare datamaskinen med ABPM 7100 via USB-kabel**

#### **På ABPM 7100:**

- 1. Påse at ABPM 7100 er deaktivert.
- 2. Sett inn USB-kabelen i USB-porten på datamaskinen.
- 3. Sett inn USB-kabelpluggen i dataporten på undersiden av ABPM 7100.
- **Merk** Den røde prikken på pluggen skal stemme overens med den røde prikken på dataporten.
	- 4. Aktiver ABPM 7100. Bokstavene "**co**" vises på skjermen.

# <span id="page-23-3"></span>**Konfigurere grensesnittet mellom ABPM 7100 og HMS**

#### **Oppsettbetingelser:**

- ABPM 7100 er koblet til datamaskinen.
- Både ABPM 7100 og datamaskinen er aktivert.

#### **På datamaskinen:**

- 1. Start **HMS.** Hvis **HMS** er korrekt innstilt, vises vinduet **Pasientliste**. I dette tilfellet velger du en pasient.
- 2. Klikk på **Innstillinger** i menylinjen, og deretter på **Portinnstillinger**.
- 3. Klikk på fanen **Seriell/USB** i vinduet **Portinnstillinger**.

### <span id="page-23-4"></span>**Klargjøre ABPM 7100 for 24-timers måling**

#### **Oppsettbetingelser:**

- ABPM 7100 er koblet til datamaskinen.
- Både ABPM 7100 og datamaskinen er aktivert.
- **Merk** Bruk alltid fulladede batterier for nye målinger. Ta hensyn til riktig polaritet når du setter inn batteriene.

#### **På datamaskinen:**

- 1. Start **HMS.**
- 2. Velg en pasient.
- 3. Klikk på **Klargjør apparat** -symbolet i verktøylinjen for å vise følgende vindu:

#### **25** - **Arbeide med ABPM 7100**

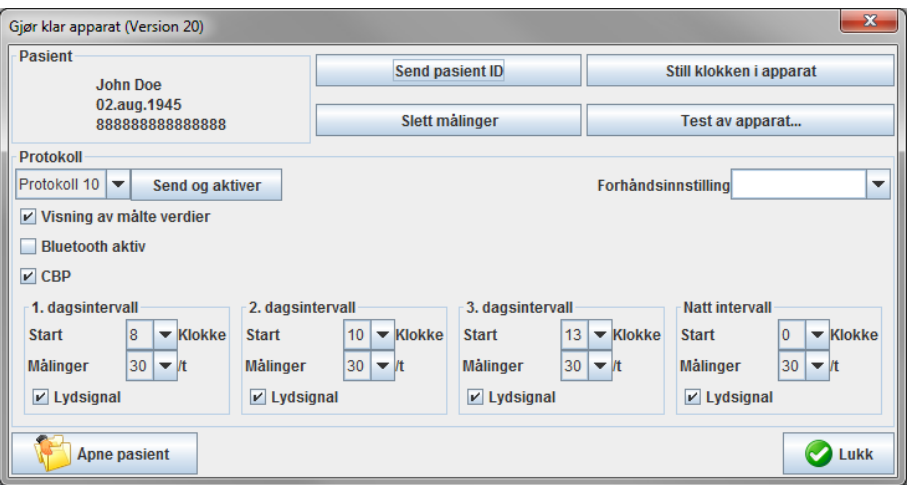

**Merk** Hvis batterispenningen i måleapparatet ikke er tilstrekkelig for en 24-timers måling, vises følgende varsel.

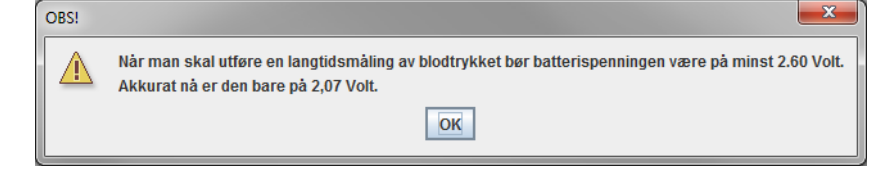

- 4. Spesifiser protokollen for 24-timers måling.
- 5. Klikk på **Still klokken i apparat**
- 6. Klikk på **Send Pasient-ID**.
- 7. Klikk på **Send og aktiver**.
- 8. Klikk på **Lukk**.
- 9. Klikk på i verktøylinjen for å gå ut av **HMS**.

#### **På ABPM 7100:**

- 10. Slå av ABPM 7100.
- 11. Koble fra kabelen ved å fjerne pluggen fra dataporten.

#### <span id="page-24-0"></span>**Starte 24-timers måling**

#### **På ABPM 7100:**

Du må utføre trinnene nedenfor for å koble datamaskinen til ABPM 7100. Les bruksanvisningen til ABPM 7100 inntil kapittelet **Måleprosess**.

#### **Etter 24-timers måling**

Utfør følgende trinn når ABPM 7100 skal kobles til med kabel:

### <span id="page-25-0"></span>**Koble datamaskinen til ABPM 7100 via kabel etter en 24-timers måling**

Overfør dataene fra ABPM 7100 til **HMS** etter en 24-timers måling.

- 1. Påse at ABPM 7100 er deaktivert.
- 2. Fjern ABPM 7100 fra pasienten (fjern mansjetten og koble fra ABPM 7100). Se instruksjonene i bruksanvisningen for ABPM 7100.
- 3. Koble ABPM 7100 til datamaskinen med USB-kabelen:
	- a. Sett inn USB-kabelen i USB-porten på datamaskinen.
	- b. Sett inn USB-kabelpluggen i dataporten på undersiden av ABPM 7100.

**Merk** Den røde prikken på pluggen skal stemme overens med den røde prikken på dataporten.

- 4. Aktiver ABPM 7100.
- 5. Bokstavene "**co**" vises på LCD-skjermen til ABPM 7100.

 $\Box$ Se bruksanvisningen til ABPM 7100 for ytterligere informasjon om ABPM 7100.

#### <span id="page-25-1"></span>**Overføre 24-timers måleverdier fra ABPM 7100**

Påse at ABPM 7100 er koblet til datamaskinen, og at både ABPM 7100 og datamaskinen er aktivert.

#### **På datamaskinen:**

- 1. Start **HMS.**
- 2. Klikk på **Pasientliste** -symbolet i verktøylinjen for å vise vinduet **Pasientliste**.
- 3. Velg en pasient.
- 4. Klikk på **Les fra apparat** -symbolet i verktøylinjen. **HMS** viser følgende spørsmål: "Tilordne måleresultatene til pasienten med pasient-ID XXX?"
- 5. Klikk på **Ja**. **HMS** viser følgende spørsmål: "Slette pasient-ID og måleresultater fra ABPM 7100?"
- **Merk** Vanligvis slettes måleresultatene fra ABPM 7100 når resultatene er overført til datamaskinen. Når du klargjør ABPM 7100 for en "ny" pasient, viser **HMS** eventuelle måleresultater som fremdeles eksisterer i ABPM 7100 fra forrige pasient.
	- 6. Klikk på **Ja** for å slette måleresultatene, eller klikk på **Nei** for å beholde måleresultatene i ABPM 7100. Vinduet **Måleserie** vises.

#### **27** - **Arbeide med ABPM 7100**

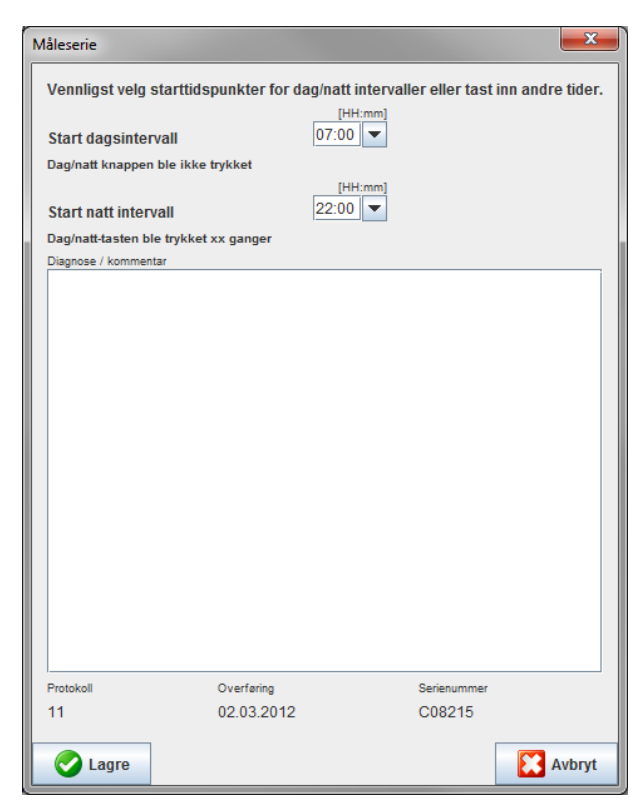

- 7. Hvis nødvendig, endre tidene for dag- og nattintervall.
- 8. Tast inn en merknad.
- 9. Klikk på **Lagre** for å bekrefte, og de overførte måleverdiene vises som en tabell med målinger.

#### **På ABPM 7100:**

- 10. Slå av ABPM 7100.
- 11. Koble fra USB-kabelen (fjern pluggen fra dataporten).

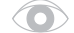

Se kapittelet **Analysere målinger** for ytterligere analyse av måleseriene.

### <span id="page-26-0"></span>**Paring via Bluetooth®**

#### **Før 24-timers måling**

<span id="page-26-1"></span>Utfør følgende trinn når ABPM 7100 skal kobles til med Bluetooth®:

#### **Konfigurere grensesnittet mellom ABPM 7100 og HMS**

For å konfigurere grensesnittet mellom ABPM 7100 og **HMS** må du påse at datamaskinen er aktivert og at Bluetooth®-driveren er installert.

 $\Box$ Se bruksanvisningen til ABPM 7100 for ytterligere informasjon om ABPM 7100.

#### **På datamaskinen:**

- 1. Start **HMS.** Hvis **HMS** er korrekt innstilt, vises vinduet **Pasientliste**. I dette tilfellet velger du en pasient.
- 2. Klikk på **Innstillinger** i menylinjen, og deretter på **Portinnstillinger**.
- 3. Klikk på fanen **Bluetooth**® i vinduet **Portinnstillinger**.
- 4. Klikk på **Legg til apparat**. Følgende instruksjon vises: "Aktiver ABPM 7100 og skift til "**PAIr**"-modus".

#### **På ABPM 7100:**

- 5. Aktiver ABPM 7100.
- 6. Koble ABPM 7100 i paringsmodus:
	- i. Trykk og hold inne **(A)**, og trykk deretter på **30**
	- ii. Hold inne til bokstavene "**PAIr**" begynner å blinke på LCD-skjermen.
	- iii. Trykk på <sup>33</sup>. **"PAIr**" slutter å blinke og lydsignalet aktiveres.

#### **På datamaskinen:**

- 7. Klikk på **OK**. **Bluetooth®-apparatsøk** vises. Etter kort tid vises serienummeret til ABPM 7100 (f.eks. WSTXXX) i programvinduet.
- 8. Klikk på serienummeret.
- 9. Klikk på **Paring**. Følgende melding vises: "Paring vellykket".
- 10. Klikk på **OK** for å bekrefte, og vinduet **Apparatforbindelse** vises.
- 11. Klikk på **Lagre**.

#### **På ABPM 7100:**

12. Lydsignalet aktiveres.

#### **På datamaskinen:**

13. Måleapparatet vises i vinduet **Portinnstillinger** i fanen **Bluetooth**®. Klikk på **Lagre**.

#### **På ABPM 7100:**

14. Slå av ABPM 7100.

Bluetooth®-grensesnittet mellom ABPM 7100 og **HMS** er nå konfigurert. Fra nå av oppdager **HMS** automatisk ABPM 7100 når ABPM 7100 er i kommunikasjonsmodusen "**bt**".

### <span id="page-27-0"></span>**Klargjøre ABPM 7100 for 24-timers måling**

Påse at ABPM 7100 er av, og at datamaskinen er på. Grensesnittet mellom ABPM 7100 og **HMS** må allerede være konfigurert.

Se bruksanvisningen til ABPM 7100 for ytterligere informasjon om ABPM 7100.  $\Box$ 

#### **På ABPM 7100:**

1. Aktiver ABPM 7100.

#### **På datamaskinen:**

- 2. Start **HMS.**
- 3. Et grønt **Bluetooth<sup>®</sup> Ø** -symbol i verktøylinjen angir at Bluetooth<sup>®</sup>-forbindelsen er aktiv.
- 4. Velg en pasient.

#### **På ABPM 7100:**

- 5. Trykk og hold inne **the contract of the contract of the state** of the state of the state of the state of the state of the state of the state of the state of the state of the state of the state of the state of the state
- 6. Trykk på . Bokstavene "**bt**" blinker på skjermen.
- 7. Trykk på  $\overline{2}$ . "**bt**" slutter å blinke og lydsignalet aktiveres.

#### **På datamaskinen:**

8. Vinduet **Apparathandling** vises.

#### **På ABPM 7100:**

9. Lydsignalet høres to ganger.

#### **På datamaskinen:**

- 10. Klikk på **Klargjør apparat** for å vise vinduet **Klargjøre apparat**.
- **Merk** Hvis batterispenningen i måleapparatet ikke er tilstrekkelig for en 24-timers måling, vises følgende varsel.

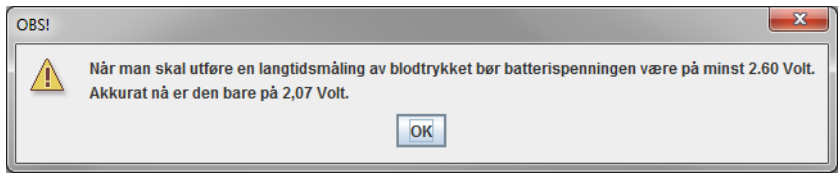

- **Merk** Før bruk må du påse å slette eventuelle tidligere måleresultater som er lagret i ABPM 7100 for å unngå feil tilordning av verdiene. Du kan også slette måleverdier manuelt på apparatet, og nærmere informasjon om dette finner du i bruksanvisningen til ABPM 7100.
	- 11. Spesifiser protokollen for 24-timers måling.
	- 12. Klikk på **Still klokken i apparat**.
	- 13. Klikk på **Send Pasient-ID**.
	- 14. Klikk på **Send og aktiver**.
	- 15. Klikk på **Lagre**.

#### **På ABPM 7100:**

- 16. Lydsignalet aktiveres
- 17. Bokstavene "**bt End**" blinker på LCD-skjermen, etterfulgt av tiden.

#### **På datamaskinen:**

18. Klikk på i verktøylinjen for å gå ut av **HMS**.

### <span id="page-28-0"></span>**Starte 24-timers måling**

Påse at ABPM 7100 er aktivert.

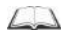

Se bruksanvisningen til ABPM 7100 for ytterligere informasjon om ABPM 7100.

#### **På ABPM 7100:**

- 1. Plasser ABPM 7100 på pasienten (sett på mansjetten og koble den til ABPM 7100). Se instruksjonene i bruksanvisningen for ABPM 7100.
- 2. Trykk på for manuell måling for å kontrollere at ABPM 7100 fungerer riktig.
- 3. Vent til den første manuelle målingen er fullført. Hvis målingen er rimelig, kan pasienten gå. En vellykket måling er påkrevd for å aktivere protokollen.

#### **Etter 24-timers måling**

Utfør følgende trinn når ABPM 7100 skal kobles til med Bluetooth®:

- 1. Påse at ABPM 7100 er deaktivert.
- 2. Fjern ABPM 7100 fra pasienten (fjern mansjetten og koble fra ABPM 7100). Se instruksjonene i bruksanvisningen for ABPM 7100.

### <span id="page-29-0"></span>**Overføre 24-timers måleresultater fra ABPM 7100 via Bluetooth®**

Påse at både ABPM 7100 og datamaskinen er aktivert. Grensesnittet mellom ABPM 7100 og **HMS** må allerede være konfigurert.

#### **På datamaskinen:**

- 1. Start **HMS.**
- 2. Et grønt **Bluetooth**<sup>®</sup> -symbol i verktøylinjen angir at Bluetooth<sup>®</sup>-forbindcelsen er aktiv.

### **På ABPM 7100:**

- 3. Trykk og hold inne **(A)**, og trykk deretter på **3.**
- 4. Trykk på . Bokstavene "**bt**" blinker på skjermen.
- 5. Trykk på . "**bt**" slutter å blinke, og lydsignalet aktiveres. Vinduet **Apparathandling** vises.

#### **På datamaskinen:**

- 6. Klikk på **Les ut verdier**. **HMS** viser følgende spørsmål: "Tilordne måledata til pasienten med pasient-ID XXX?"
- 7. Klikk på **Ja** for å bekrefte. Etter dataoverføringen vises vinduet **Måleserier**.
- 8. Hvis nødvendig, endre tidene for dag- og nattintervall.
- 9. Klikk på **Lagre**. **HMS** viser følgende spørsmål: "Slette pasient-ID og måledata fra måleapparatet?"
- **Merk** Vanligvis slettes måleresultatene fra ABPM 7100 når resultatene er overført. Når du klargjør ABPM 7100 for en "ny" pasient, viser **HMS** eventuelle måleresultater som fremdeles eksisterer i ABPM 7100 fra forrige pasient.
	- 10. Klikk på **Ja** for å slette måleresultatene, eller klikk på **Nei** for å beholde måleresultatene i ABPM 7100. Vinduet Måleserie vises.

#### **31** - **Arbeide med ABPM 7100**

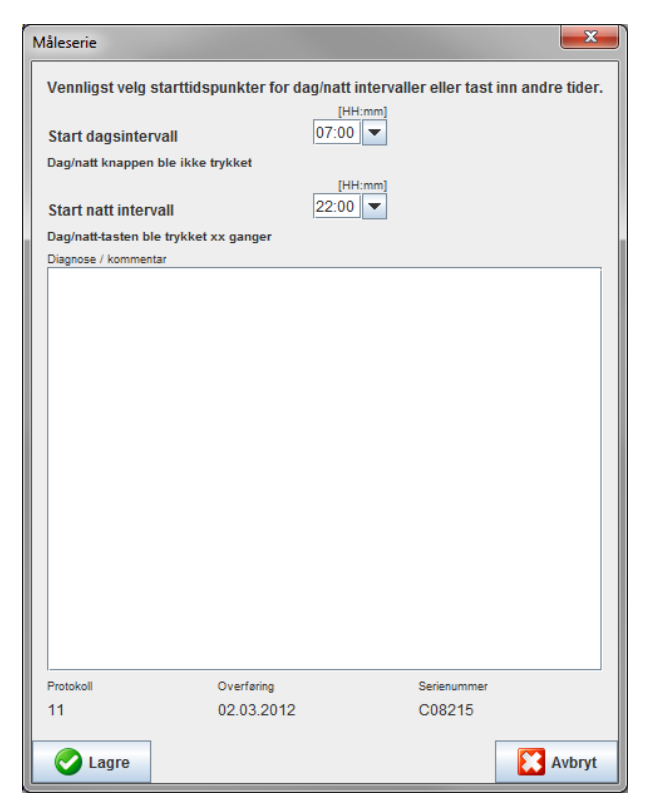

- 11. Hvis nødvendig, endre tidene for dag- og nattintervall.
- 12. Tast inn en merknad.
- 13. Klikk på **Lagre** for å bekrefte, og de overførte måleverdiene vises som en tabell med målinger.

#### **På ABPM 7100:**

- 14. Lydsignalet aktiveres.
- 15. Bokstavene "**bt End**" vises på LCD-skjermen, etterfulgt av tiden.
- 16. Slå av ABPM 7100.

Se kapittelet **Analysere målinger** for ytterligere analyse av måleseriene. $\odot$ 

# <span id="page-31-0"></span>**Klargjøre ABPM 7100 for måling**

Send informasjonen om den planlagte målingen til ABPM 7100 via **HMS** før du utfører en måling på en pasient. Påse at **HMS** er startet, og at ABPM 7100 er aktivert og forbundet med datamaskinen. Grensesnittet mellom ABPM 7100 og **HMS** må allerede være konfigurert.

Utfør følgende trinn:

- Spesifiser måleprotokollen.
- Still inn ABPM 7100-klokken.
- Godkjenn pasient-ID-en.
- Utfør apparattester.
- Slett eksisterende målinger.
- Start 24-timers måling.
- 1. Velg en pasient.

# 2. Klikk på **Klargjør apparat** -symbolet i verktøylinjen for å vise følgende vindu.

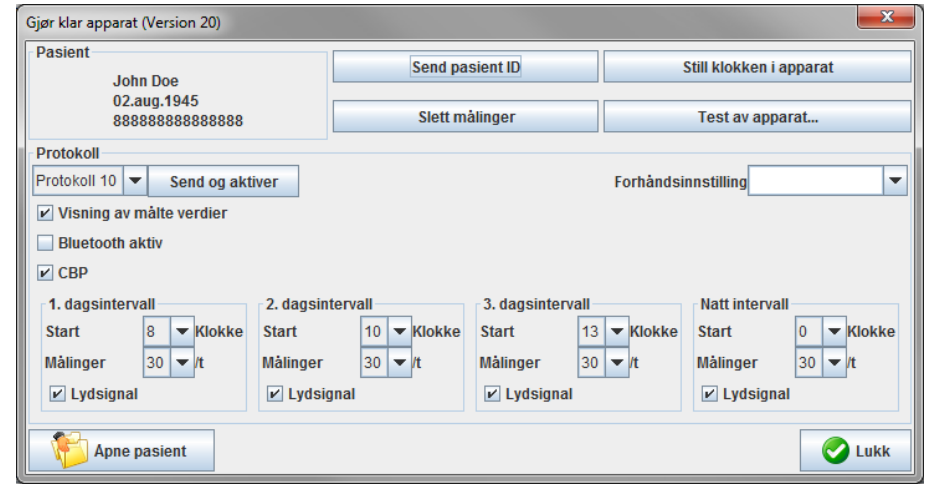

# <span id="page-31-1"></span>**Stille inn måleprotokollen**

Prosedyren for 24-timers måling kan innstilles her. Totalt er 11 forskjellige protokoller tilgjengelig. Protokollene 1, 2, 10 og 11 kan tilpasses individuelt.

Protokoll 10 sender i tillegg måleverdier til legens datamaskin automatisk via Bluetooth® etter måling. Det anbefales å bruke protokoll 10 for monitoring på legekontoret.

Protokoll 11 aktiverer i tillegg måling av sentralt blodtrykk (CBP).

#### **Velge protokoll**

- 1. Klikk på ønsket protokoll i rullegardinmenyen.
- 2. Bestem følgende under dag- og nattintervall, i protokollene 1, 2, 10 og 11:
	- Tidsrammen (intervallstart).
	- Antall målinger i intervallet.
	- Om måleverdiene vises på ABPM 7100 (visningsverdi for målingen).
	- Om lydsignalet (pipelyd) aktiveres under målingen.

#### **Sende protokoll**

- 1. Klikk på **Send og aktiver**.
- 2. Klikk på **Ja** for å bekrefte.

#### **Protokoll tabell**

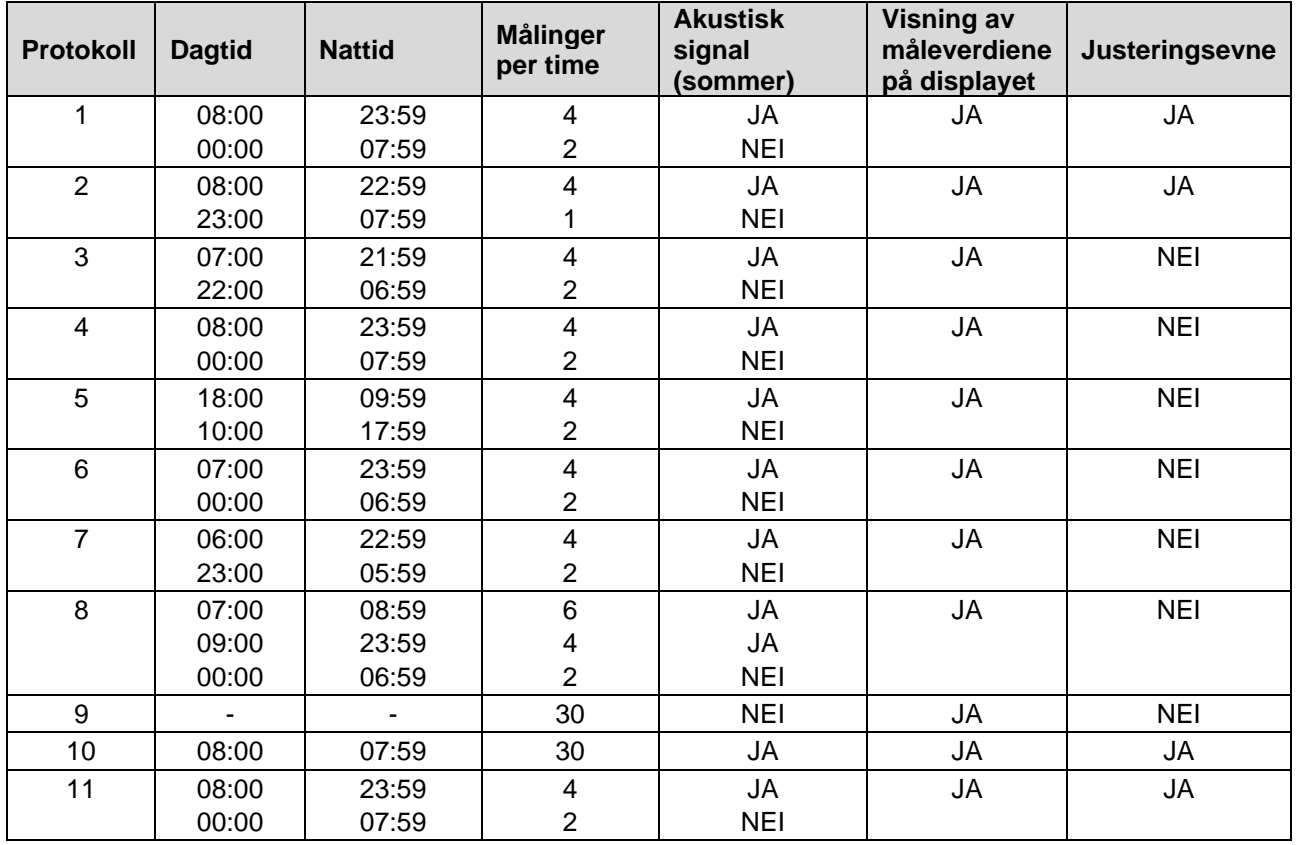

#### **Om de enkelte protokollene:**

- Protokollene 1, 2, 10 og 11 kan tilpasses individuelt. Parameterne som skal endres er:
	- 1. Visning av måleverdiene på displayet
	- 2. Start på 4 dagsintervaller og antall målinger per time. Følgende er tilgjengelig her: 4,5,6,10,12,15,20,30 per time
	- 3. Inn- og utkobling av summerens funksjon for de 4 dagsintervallene
- Protokoll 3 til 9 er forhåndsinnstilt og kan endres.
- Protokoll 5 egner seg til aktiviteter i løpet av natten (nattskift).
- Protokoll 9 er Schellong-testen. Blodtrykket måles annethvert minutt de første 30 minuttene. Etter 30 min måler blodtrykksmonitoren med protokollinnstillingen 3.
- Protokoll 10 gjør det mulig med automatisk sending av måleverdier via Bluetooth® direkte til legens PC for praksismålinger. For aktivering av Bluetooth®-knappen trenger du et Bluetooth®-grensesnitt. Du kan bruke protokoll 10 for praksisovervåkning. I tillegg til blodtrykksmåling, kan du i protokoll 10 integrere sentral blodtrykksmåling med ABPM 7100 med CBP-oppgradering eller pulskurveanalyse med ABPM 7100 med PWA-oppgradering.
- Protokoll 11 brukes til 24-timers blodtrykksmåling med fastsettelse av det sentrale blodtrykket eller for pulskurveanalyse og kan bare utføres med ABPM 7100 med CBP- eller PWA-oppgradering. Innstillingen av måleintervallene skjer via HMS 5.0.

# <span id="page-32-0"></span>**Stille inn ABPM 7100-klokken.**

Tiden på datamaskinen overtas av ABPM 7100.

- 1. Klikk på **Still klokken i apparat**.
- 2. Klikk på **Ok** for å bekrefte, og ABPM 7100 viser tiden som ble overtatt.

# <span id="page-33-0"></span>**Overføre pasient-ID**

Den valgte pasientens pasient-ID skal lagres i ABPM 7100. Når 24-timers måleverdiene overføres, gjenkjenner **HMS** pasienten automatisk.

- 1. Klikk på **Send Pasient-ID**.
- 2. Klikk på **OK** for å bekrefte.

# <span id="page-33-1"></span>**Teste ABPM 7100**

Utfør følgende trinn for å sikre at ABPM 7100 fungerer riktig.

1. Klikk på **Test av apparat** for å vise følgende vindu.

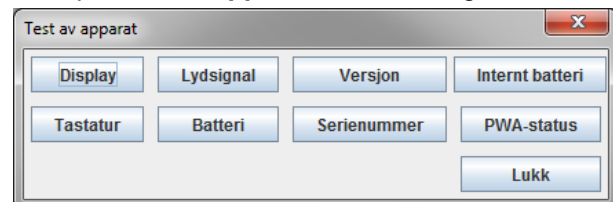

- 2. Klikk på relevante funksjonstaster.
- 3. Klikk på **OK** for å bekrefte.
- 4. Klikk på **Lukk** for å fullføre testingen.

# <span id="page-33-2"></span>**Slette gamle målinger**

Måleresultatene i ABPM 7100 slettes vanligvis når de er overført til datamaskinen. Når du klargjør ABPM 7100 for en "ny" pasient, viser **HMS** eventuelle måleresultater som fremdeles eksisterer i ABPM 7100 fra forrige pasient.

Slik fjerner du eksisterende måleresultater i ABPM 7100:

- 1. Klikk på **Slett målinger**.
- 2. Klikk på **Ja** for å bekrefte.

# <span id="page-33-3"></span>**Fullføre klargjøringen av ABPM 7100**

- 1. Klikk på **Lukk**, og vinduet **Klargjøre apparat** forsvinner.
- 2. Koble ABPM 7100 fra datamaskinen.

### <span id="page-33-4"></span>**Eksportere måleresultater**

Måleresultatene fra en 24-timers måling som har blitt overført fra ABPM 7100 til **HMS** for analyse, kan lagres i en fil. Med denne filen har du alternativet å overføre måleresultatene til pasientadministrasjonssystemet.

- 1. Velg en pasient
- 2. Klikk på fanen **Blodtrykk eller Pulskurveanalyse** i programvinduet.
- 3. Disse fanene viser en liste over tidligere målinger på venstre side.

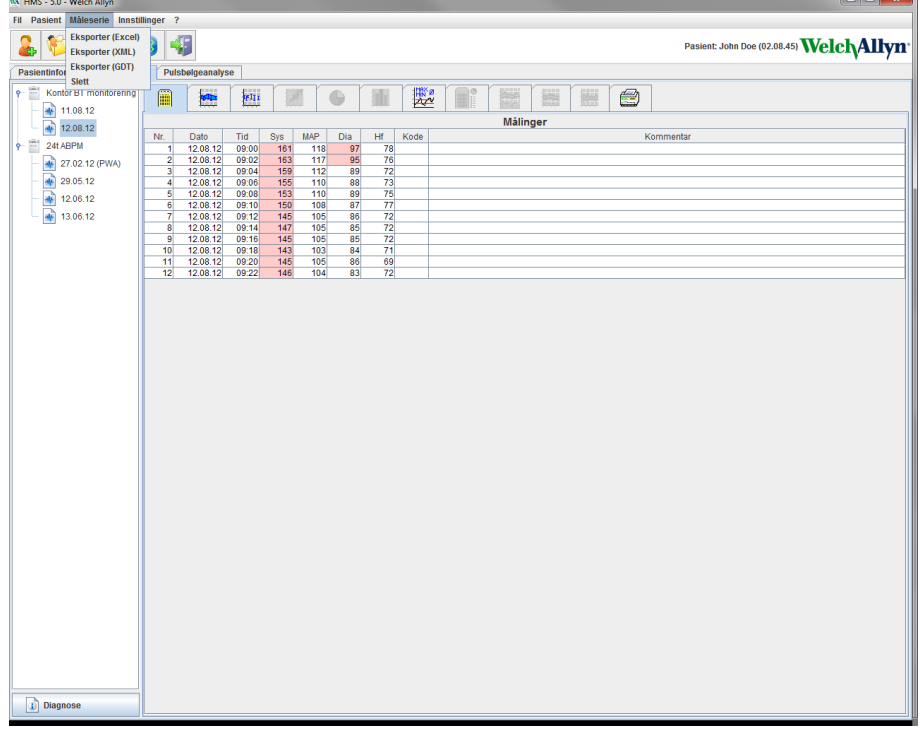

- 4. Klikk for å velge måleresultatene som skal eksporteres.
- 5. Klikk på **Måleserie** i menylinjen, og deretter på **Eksport** (Excel), (XML) og (GDT). Vinduet **Eksportere måleserie** vises.
- 6. Velg katalog og navn på filen.
- 7. Klikk på **Lagre**.

# <span id="page-35-0"></span>**Analysere målingen**

Når måleverdiene fra ABPM 7100 er overført fra ABPM 7100 til **HMS** og lagret, er følgende analyse og funksjoner, som er beskrevet i dette kapittelet, tilgjengelige for analyse av målingen:

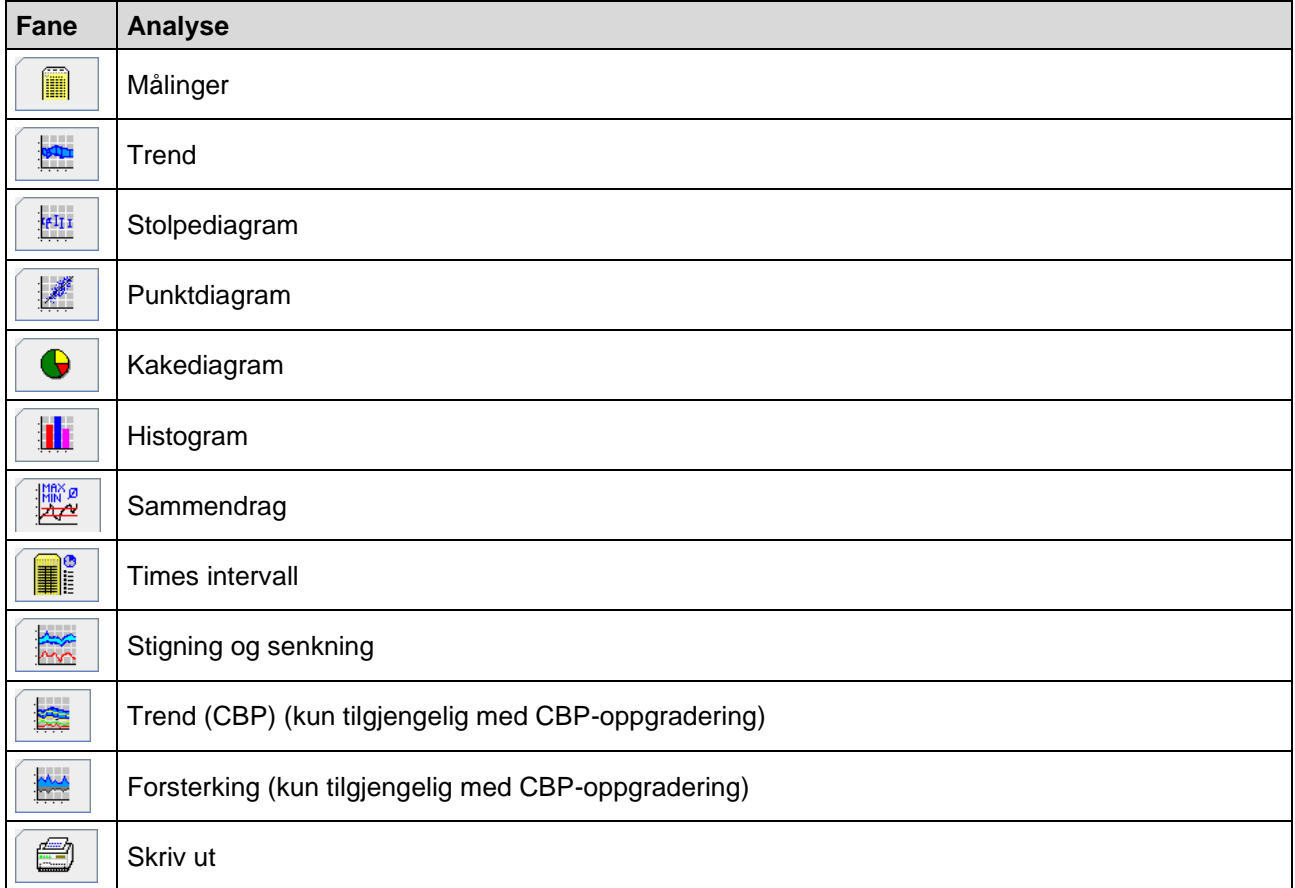

- 1. Velg ønsket pasient.
- 2. Klikk på fanen **Blodtrykk** i programvinduet. Fanen **Blodtrykk** inneholder en liste over tidligere målinger på venstre side.

#### **37** - **Analysere målingen**

3. Klikk på en måling for å vise tilhørende tabell over målingene.

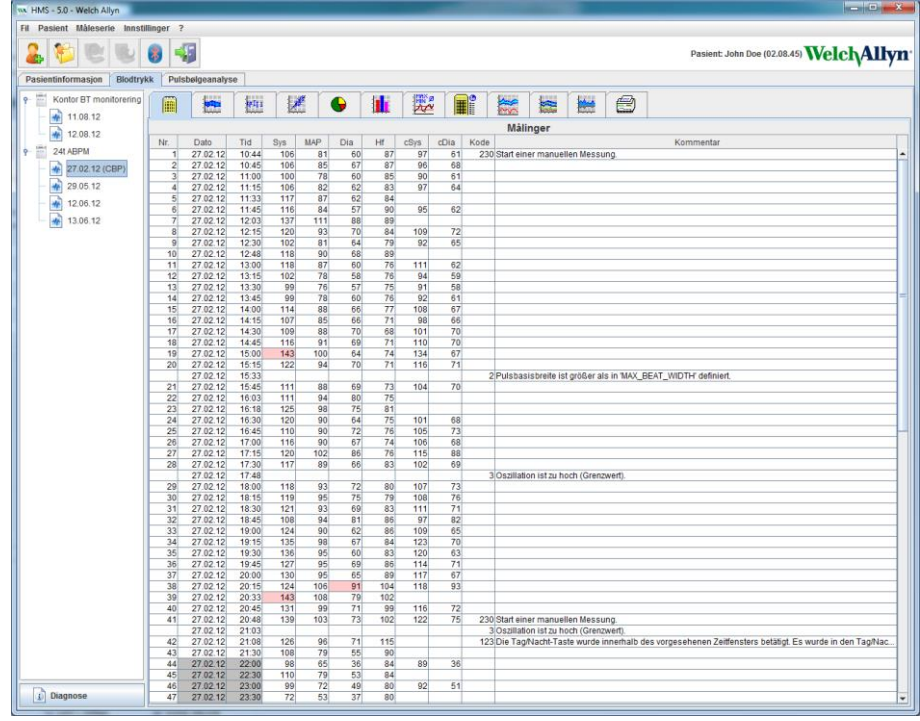

Fremhevede måleverdier er verdier som overskrider de spesifiserte grenseverdiene.

4. Klikk på ønsket analysefane for å vise ytterligere analyse.

#### **Tast inn resultatene på måleserien.**

1. Dobbeltklikk på målingen, og vinduet **Måleserie** vises.

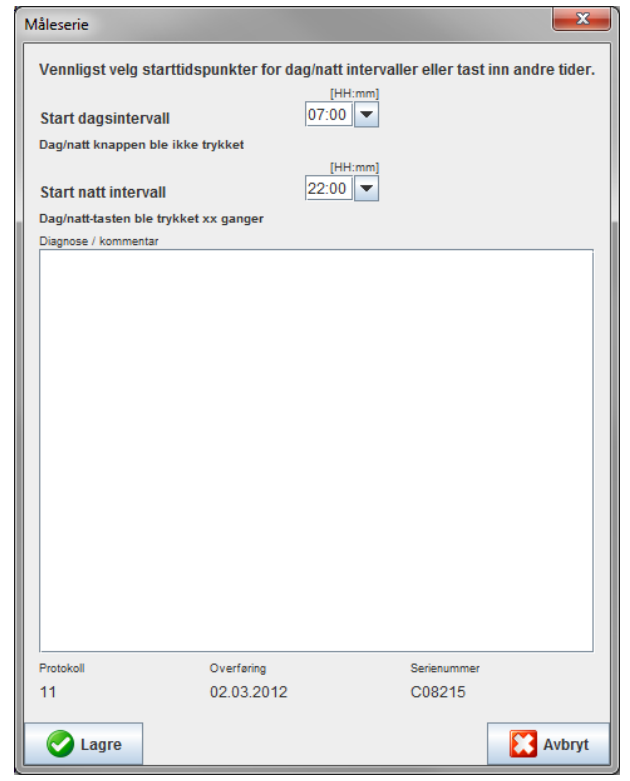

- 2. Tast inn merknader.
- 3. Klikk på **Lagre** for å akseptere merknadene, og vinduet **Måleserie** forsvinner.

# <span id="page-37-0"></span>**Fanen Målinger**

Fanen **Målinger** inneholder en liste over alle måleverdier i en måleserie i tabellformat.

Klikk på fanen **Målinger** for å vise tabellen med målinger.

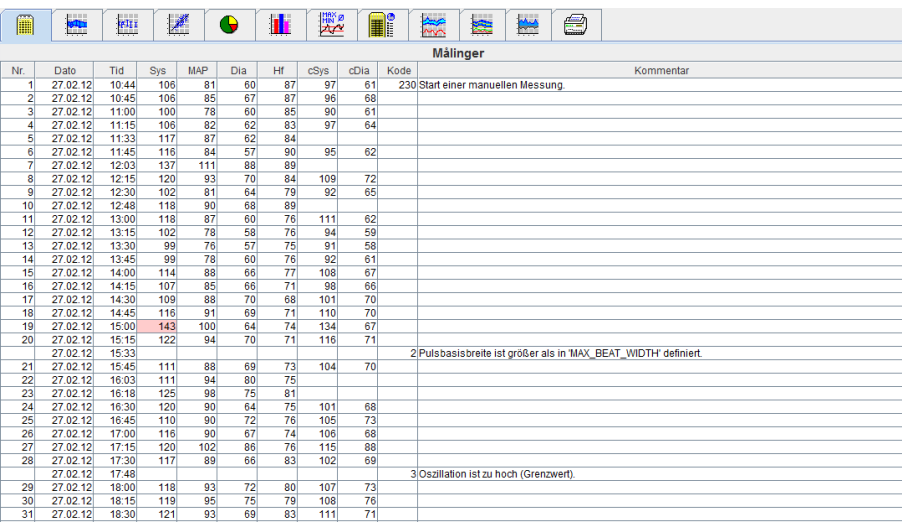

Fremhevede måleverdier er verdier som overskrider de spesifiserte grenseverdiene.

#### **Slik taster du inn merknader til målingene:**

- 1. Klikk på ønsket linje i kolonnen Merknader.
- 2. Tast inn en merknad.
- 3. Klikk på Enter-tasten.

#### **Utelukke målinger:**

Hvis en sterkt avvikende måleverdi kan forfalske en representativ langtidsanalyse, kan den utelukkes. Klikk på nummeret i den respektive kolonnen. Målingen forsvinner, og måleverdien utelukkes fra en statistisk analyse. Klikk på linjen igjen for å inkludere måleverdiene.

#### **Skrive ut tabellen over målinger:**

Klikk på fanen **Skriv ut** .

# <span id="page-37-1"></span>**Fanen Trend**

Disse måleverdiene vises grafisk i et diagram som en funksjon av tid:

- Systoliske verdier
- Gjennomsnittsverdier
- Diastoliske verdier
- Hjertefrekvens

#### **39** - **Analysere målingen**

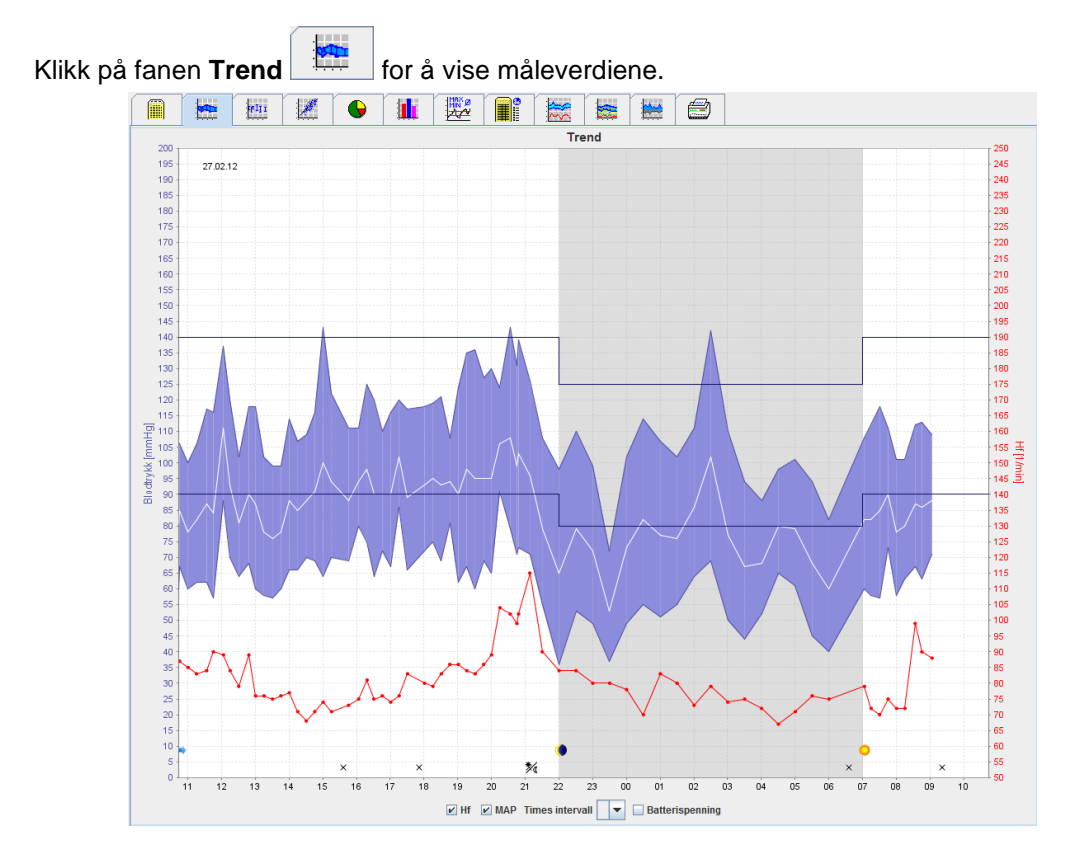

- Venstre y-akse med apparatet mmHg gjelder de systoliske, diastoliske og gjennomsnittlige verdiene (blodtrykksverdier).
- Høyre y-akse med apparatet bpm gjelder hjertefrekvensen.
- X-aksen gjelder dagtid. De fire justerbare dagsintervallene for målingene er fremhevet. Manuelle målinger er merket med "M".
- Øvre blodtrykksgrenser (systolisk, diastolisk) vises som horisontale kurver basert på referansepunkter.
- **Merk** Blodtrykksgrensene kan spesifiseres i fanen **Pasientinformasjon** i avsnittet **Blodtrykksgrenser**.

#### **Vise og skjule hjertefrekvensen**

Klikk på feltet **Hr**.

#### **Vise og skjule gjennomsnittsverdier**

Klikk på feltet **MAP**.

#### **Vise og skjule gjennomsnittsverdier**

Klikk på ønsket antall timer i rullegardinfeltet **Times intervall**.

#### **Batterispenning**

Klikk på feltet **Spenning**. Batterispenningen vises som en 24-timers kurve parallelt til blodtrykket.

#### **Vise individuelle verdier**

- 1. Klikk for å velge ønsket tid i diagrammet. En vertikal linje dukker opp, og måleverdiene vises i et vindu. Beveg musen over diagrammet for å se tilgrensende måleverdier. Den vertikale linjen følger bevegelsen av musen, og de respektive verdiene vises.
- 2. Klikk en gang til for å deaktivere visningen.

#### **Zoome inn (forstørre) diagrammet**

Klikk på diagrammet og hold inne venstre museknapp mens du drar pekeren fra venstre til høyre for å forstørre avsnittet.

#### **Zoome ut (gjenopprette originalstørrelsen) på diagrammet**

Klikk på diagrammet og hold inne venstre museknapp mens du drar pekeren fra høyre til venstre for å gjenopprette originalstørrelsen.

# <span id="page-39-0"></span>**Fanen Stolpediagram**

Disse måleverdiene vises grafisk i et diagram som en funksjon av tid:

- Systoliske verdier
- Gjennomsnittsverdier
- Diastoliske verdier
- Hjertefrekvens

Klikk på fanen **Stolpediagram** for å vise måleverdiene.

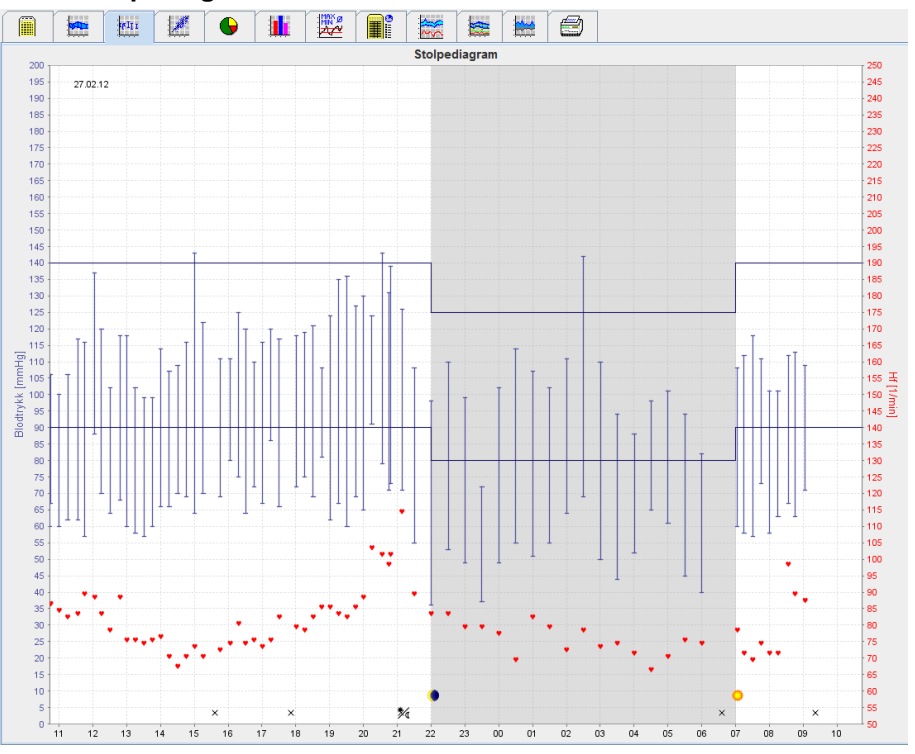

- Venstre y-akse med apparatet mmHg gjelder de systoliske, diastoliske og gjennomsnittlige verdiene (blodtrykksverdier).
- Høyre y-akse med apparatet bpm gjelder hjertefrekvensen.
- X-aksen gjelder dagtid. De fire justerbare dagsintervallene for målingene er fremhevet. Manuelle målinger er merket med "M".
- Øvre blodtrykksgrenser (systolisk, diastolisk) vises som horisontale kurver basert på referansepunkter.

**Merk** Blodtrykksgrensene kan spesifiseres i fanen **Pasientinformasjon** i avsnittet **Blodtrykksgrenser**.

#### **41** - **Analysere målingen**

#### **Zoome inn (forstørre) diagrammet**

Klikk på diagrammet og hold inne venstre museknapp mens du drar pekeren fra venstre til høyre for å forstørre avsnittet.

#### **Zoome ut (gjenopprette originalstørrelsen) på diagrammet**

Klikk på diagrammet og hold inne venstre museknapp mens du drar pekeren fra høyre til venstre for å gjenopprette originalstørrelsen.

# <span id="page-40-0"></span>**Fanen Punktdiagram**

Dette diagrammet viser korrelasjonen mellom systolisk og diastolisk blodtrykk. Hvert punkt representerer en måling.

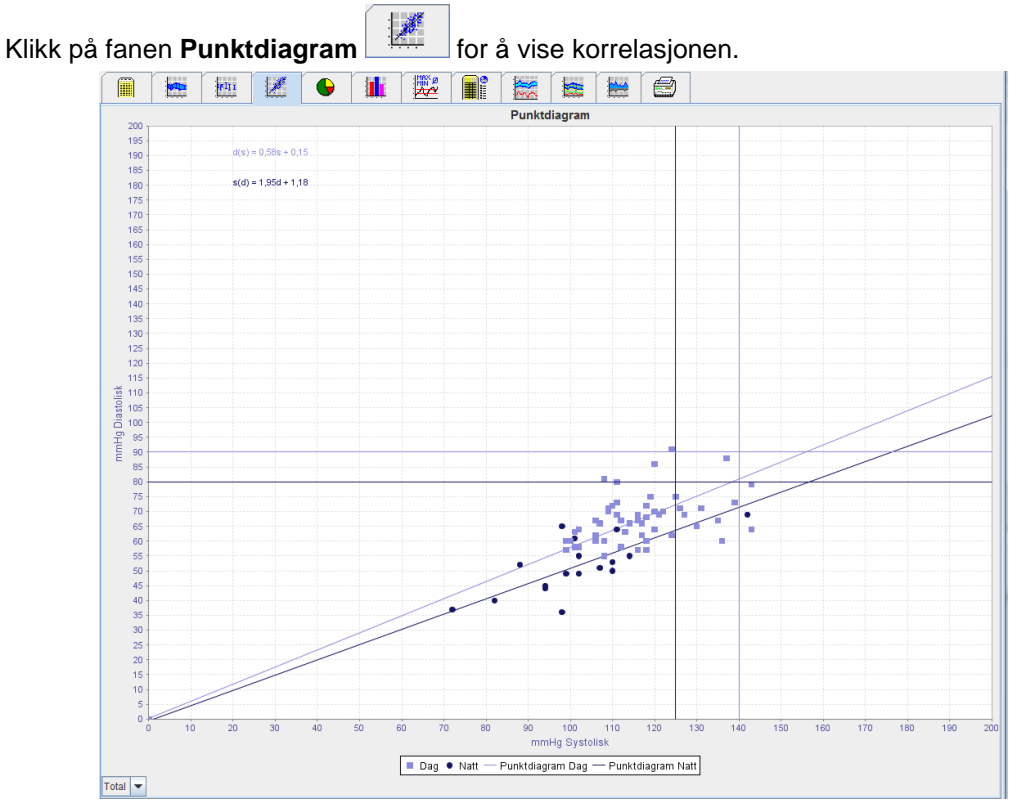

- Y-aksen gjelder diastoliske verdier.
- X-aksen gjelder systoliske verdier.
- Blodtrykksgrensene vises som horisontale (systoliske) og vertikale (diastoliske) kurver basert på referansepunkter.

**Merk** Blodtrykksgrensene kan spesifiseres i fanen **Pasientinformasjon** i avsnittet **Blodtrykksgrenser**.

#### **Vise og skjule målingene Total/Dag/Natt**

<span id="page-40-1"></span>Bruk rullegardinfeltet nede til venstre for å vise ønsket måling (total, dag, natt).

### **Fanen Kakediagram**

Verdiene i en måleserie analyseres i samsvar med spesifiserte blodtrykksgrenser. Forskjellige sektordiagrammer viser akseptable, overskridende og normale måleverdier i prosent.

**Merk** Blodtrykksgrensene kan spesifiseres i fanen **Pasientinformasjon** i avsnittet **Blodtrykksgrenser**.

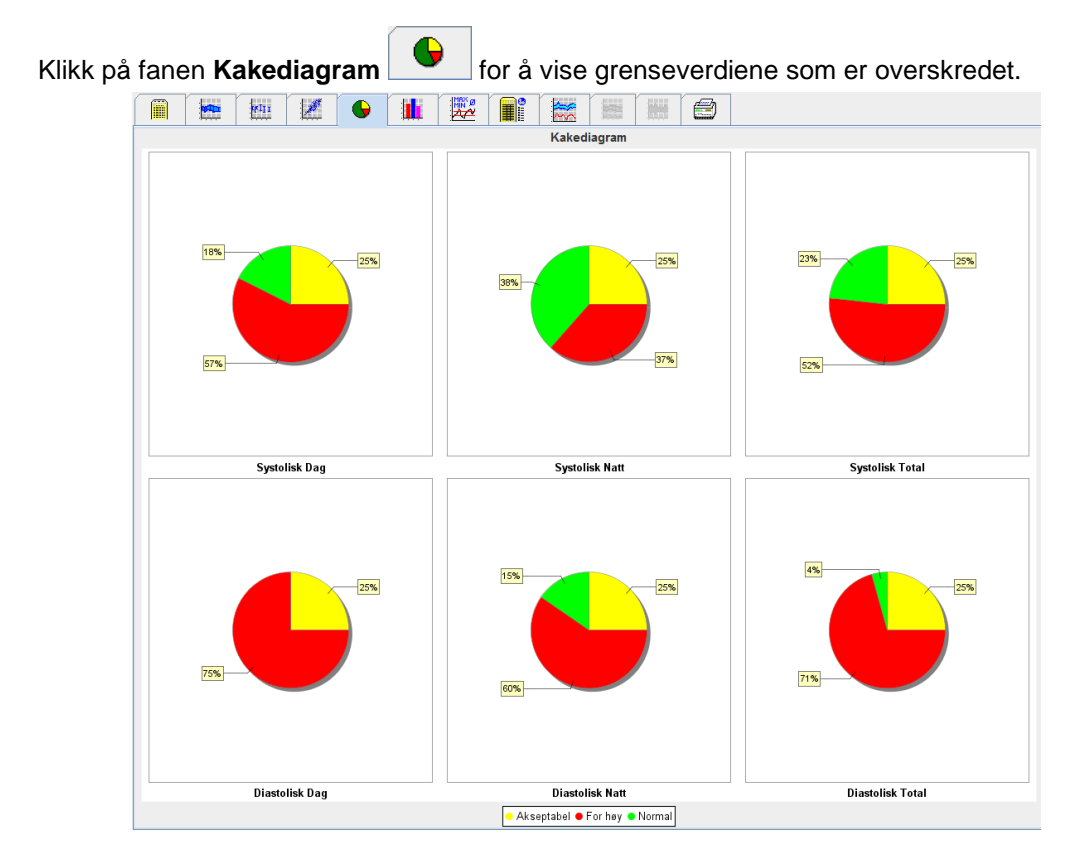

# <span id="page-41-0"></span>**Fanen Histogram**

Histogram over systoliske og diastoliske måleverdier, samt hjertefrekvens, vises som histogrammer. Hvert stolpediagram inneholder en proporsjonal prosentsats på 10 apparater, dvs. 80-89, 90-99 osv.

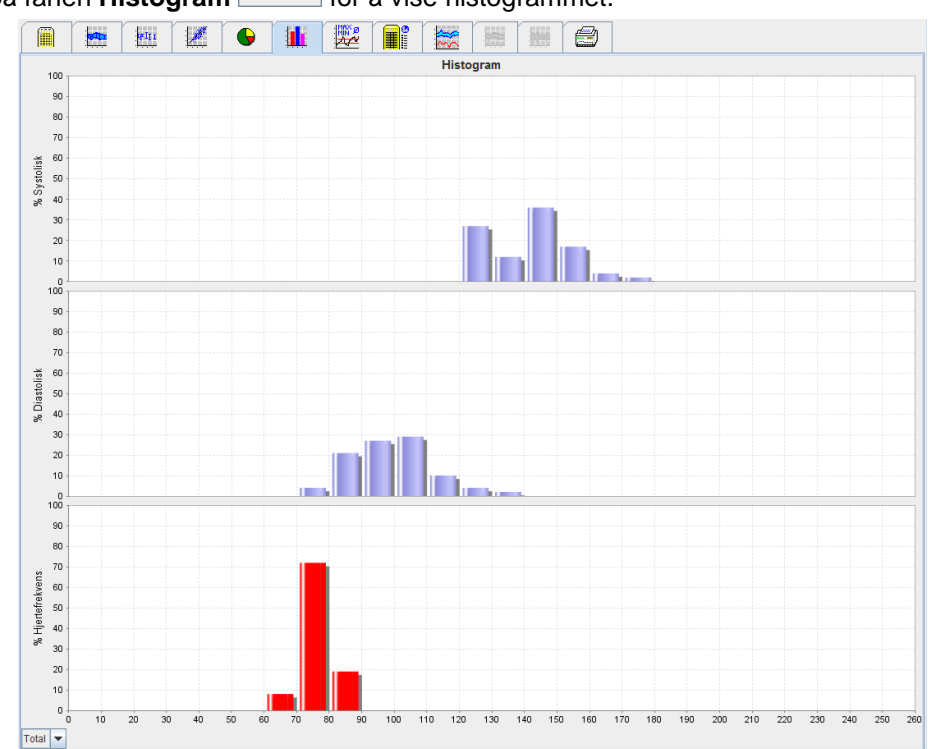

Klikk på fanen **Histogram Hill** for å vise histogrammet.

#### **Velge måleverdier for analyse**

Bruk rullegardinfeltet nede til venstre for å vise ønsket måling (total, dag, natt). I skjermen for dag og natt indikeres blodtrykksgrensene som vertikale linjer.

**Merk** Blodtrykksgrensene kan spesifiseres i fanen **Pasientinformasjon** i avsnittet **Blodtrykksgrenser**.

# <span id="page-42-0"></span>**Fanen Sammendrag**

Sammendraget inneholder viktig statistisk informasjon om systolisk og diastolisk blodtrykk. Både verdier for dag og natt vises.

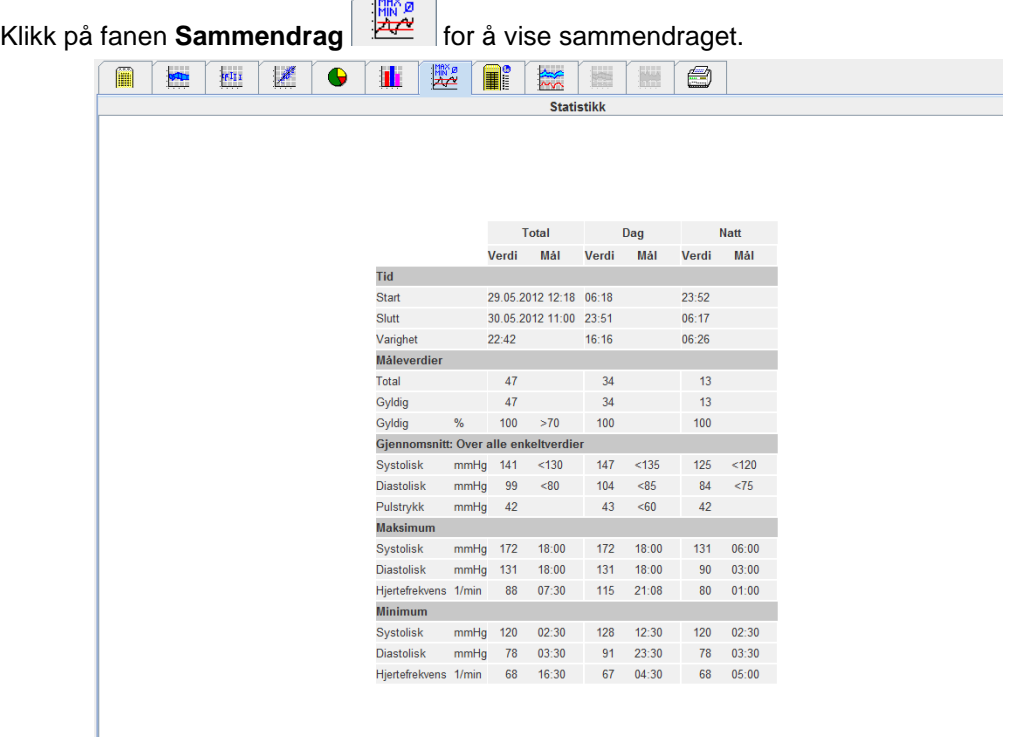

Med funksjonen Gjennomsnitt vises pasientens gjennomsnitts- og merkeverdier. Blodtrykksgrensene som er innstilt for denne pasienten brukes som merkeverdi.

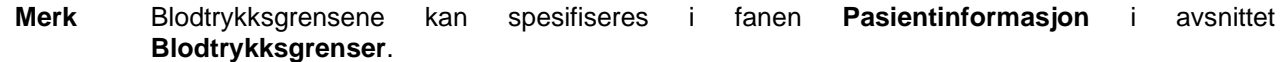

Med funksjonen Dag/natt-reduksjon, vises fallet i gjennomsnittlige blodtrykksverdier (= gjennomsnittlige verdier) mellom dag og natt i prosent.

#### **Skrive ut sammendraget**

Klikk på fanen **Skriv ut** 

# <span id="page-43-0"></span>**Fanen Times intervall**

#### **Vise gjennomsnittlige timeverdier**

Denne analysen gir en liste over alle gjennomsnittsverdier for blodtrykk og puls i tabellform.

 $\sqrt{m}$ 

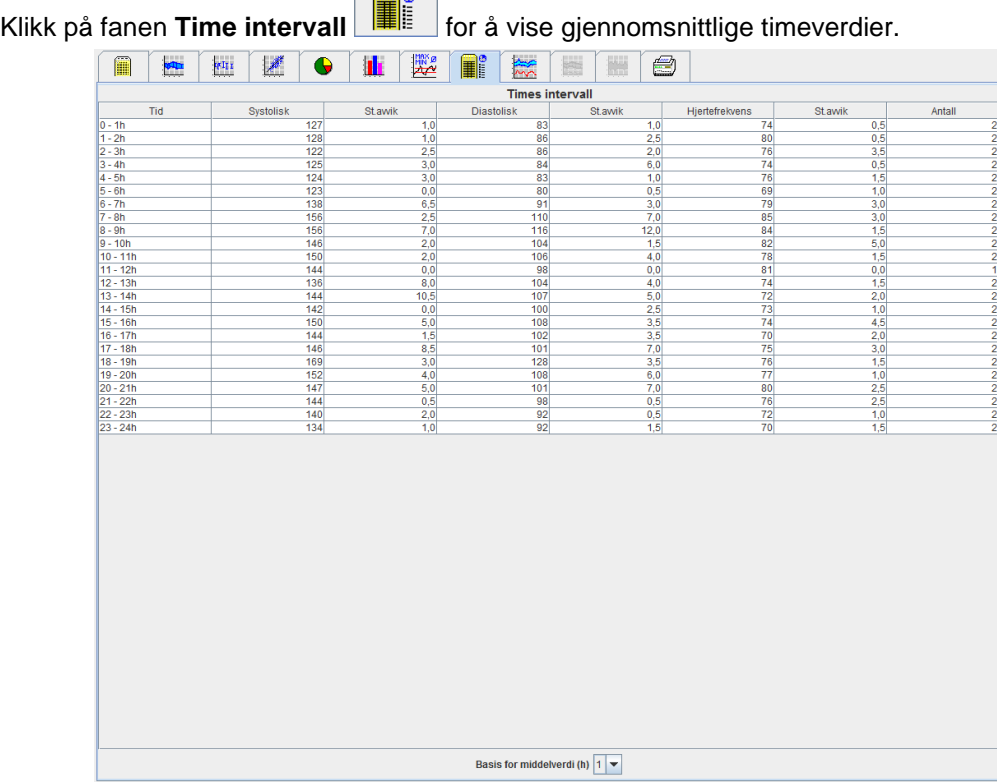

#### **Redigere beregningsgrunnlaget for times intervall**

Klikk på ønskede timer (1, 2, 3, 4, 6, 8) i rullegardinfeltet **Grunnlag for gjennomsnittsverdi (t)**. Tidsintervallene vises i kolonnen "Tid" til venstre. Gjennomsnittlig timeverdi beregnes på nytt.

#### **Skrive ut times intervall**

Klikk på fanen **Skriv ut** .

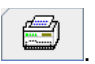

# <span id="page-43-1"></span>**Fanen Stigning og senkning**

Denne analysen brukes for å vise stigning i blodtrykket om morgenen. Disse måleverdiene vises grafisk i et diagram som en funksjon av tid:

- Systoliske verdier
- Gjennomsnittsverdier
- Diastoliske verdier
- Hjertefrekvens

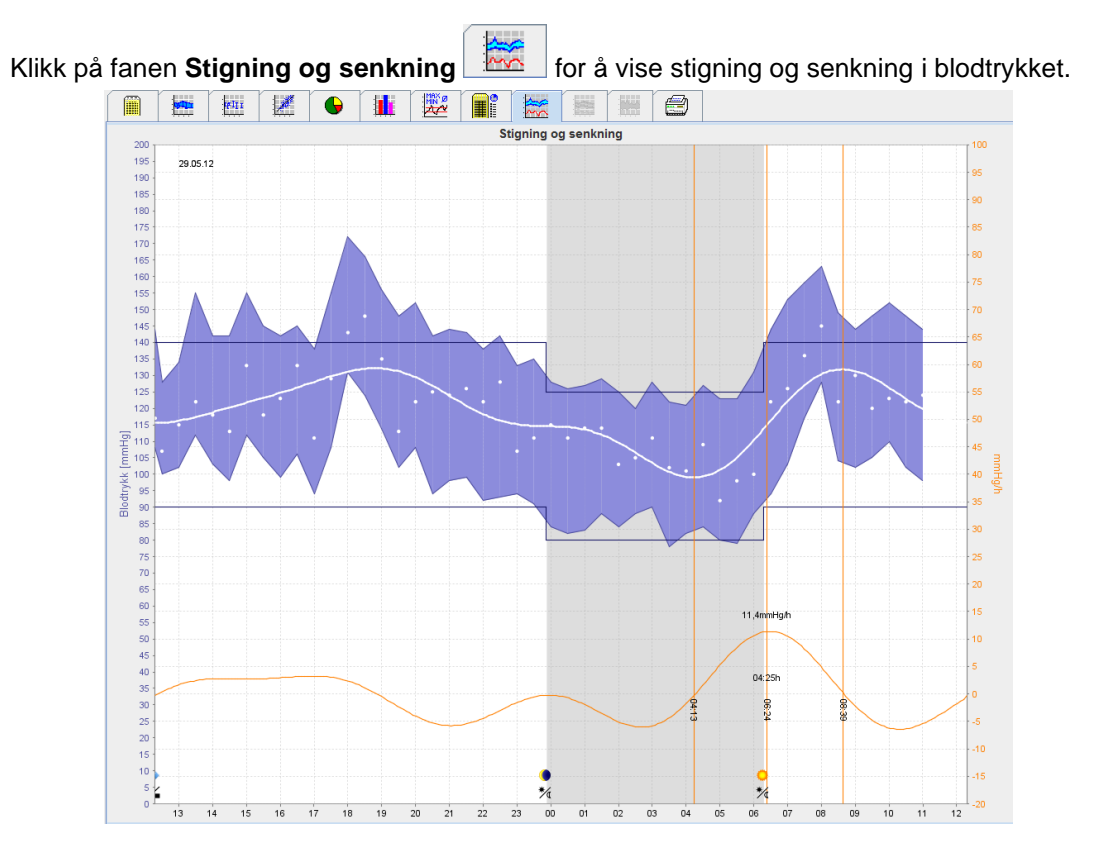

- Venstre y-akse med apparatet mmHg gjelder de systoliske, diastoliske og gjennomsnittlige verdiene (blodtrykksverdier).
- Den høyre y-aksen med apparatet mmHg/t gjelder endring i blodtrykket.
- X-aksen gjelder tiden. Intervaller for stigning i blodtrykket om morgenen er fremhevet.
- Den nederste kurven viser et avrundet blodtrykksforløp. Blodtrykksdata for gjennomsnittlig blodtrykk transformeres til frekvensområdet ved fourieranalyse.
- Høye frekvenser ignoreres, med den viste kurven som resultat, etter invers fouriertransformasjon. Den viser den positive blodtrykksendringen (mmHg/t) for perioder med blodtrykksøkning, og den negative endringen under perioder med blodtrykksreduksjon.
- De røde vertikale linjene markerer begynnelsen og slutten (=varigheten) på blodtrykksøkningen tidlig om morgenen, og tiden og området for maksimal økning.
- Øvre blodtrykksgrenser (systolisk, diastolisk) vises som horisontale kurver basert på referansepunkter.

#### **Merk** Blodtrykksgrensene kan spesifiseres i fanen **Pasientinformasjon** i avsnittet **Blodtrykksgrenser**.

#### **Vise individuelle verdier**

Klikk på ønsket tid i diagrammet. En vertikal linje dukker opp, og måleverdiene vises i et vindu. Beveg musen over diagrammet for å se tilgrensende måleverdier. Den vertikale linjen følger bevegelsen av musen, og de respektive verdiene vises.

Klikk en gang til for å deaktivere visningen.

#### **Zoome inn (forstørre) diagrammet**

Klikk på diagrammet og hold inne venstre museknapp mens du drar pekeren fra venstre til høyre for å forstørre avsnittet.

#### **Zoome ut (gjenopprette originalstørrelsen) på diagrammet**

Klikk på diagrammet og hold inne venstre museknapp mens du drar pekeren fra høyre til venstre for å gjenopprette originalstørrelsen.

# <span id="page-45-0"></span>**F Fanen Trend (CBP)**

CBP-trendanalysen er tilgjengelig med CBP-lisensen. Denne analysen viser forløpet av den sentrale blodtrykksmålingen (CBP) over 24 timer med en forhåndsinnstilt protokoll 11. Sentralt blodtrykk vises grafisk i et diagram som en funksjon av tid i måleserien, i tillegg til blodtrykksverdier og puls.

![](_page_45_Figure_3.jpeg)

1. Klikk på fanen **Trend (CBP)** for å vise forløpet av verdiene som er nevnt over.

- 2. Klikk på fanen **Målinger** for å vise et enkelt CBP.
- 3. Klikk for å velge en verdi i tabellen, og følgende vindu vises med ytterligere detaljer:

![](_page_45_Figure_7.jpeg)

Her vises CBP på samme måte som et individelt CBP som utføres på legekontoret.

# <span id="page-46-0"></span>**Fanen Forsterking**

Forsterkningsanalysen er tilgjengelig med CBP-lisensen. Denne analysen brukes for å overvåke variasjonen i forskjellen mellom sentrale og perifere blodtrykksverdier. Det blå området indikerer forskjellen mellom perifere og sentrale systoliske verdier i løpet av dagen, og det grå området indikerer forskjellen mellom perifere og sentrale diastoliske verdier i løpet av dagen.

![](_page_46_Figure_3.jpeg)

# <span id="page-46-1"></span>**Fanen Skriv ut**

Med utskriftsfunksjonen kan du skrive ut spesifikk analyse.

![](_page_46_Picture_98.jpeg)

Klikk på analysen som skal skrives ut.

Klikk på **Skriv ut** Vinduet **Skrive ut** vises.

# <span id="page-47-0"></span>**Sammenligne flere måleresultater**

Hvis mer enn ett måleresultat lagres under samme pasient, kan disse resultatene sammenlignes. Avhengig av analyse vises diagrammene over de individuelle måleresultatene som en liste, eller verdiene samles og vises grafisk.

#### **Velge og sammenligne flere måleresultater**

- 1. Klikk på første måleresultat for å fremheve målingen.
- 2. Hold inne tasten "ctrl" (eller "command") og klikk på andre, valgfrie måleresultater for å fremheve disse.
- 3. Klikk på ønsket analysefane.

#### **Eksempel: Sammenligne stolpediagrammer for to målinger**

![](_page_47_Figure_8.jpeg)

# <span id="page-48-0"></span>**Monitoring på legekontoret**

Pasienten kan bruke ABPM 7100 på legekontoret, f.eks. på venterommet, og måleserien overføres direkte til en datamaskin på legekontoret via Bluetooth®. Hver måling kan analyseres av legen umiddelbart. Monitoring på legekontoret utføres for korttids kontrollskann av pasienten.

**OBS** Systemet har ingen alarmfunksjoner.

# <span id="page-48-1"></span>**Klargjøre ABPM 7100 for monitoring på legekontoret**

For monitoring på kontoret må du bruke Bluetooth®-grensesnittet til ABPM 7100.

![](_page_48_Picture_128.jpeg)

- 1. Velg "Protokoll 10" for monitoring på kontoret.
- 2. Velg "Tidsintervall, 30, 20, 15, 12… målinger per time".

**Merk** Se bruksanvisningen til ABPM 7100 for ytterligere informasjon om ABPM 7100.

- 1. Fest ABPM 7100 på pasienten. Plasser mansjetten, og koble den til ABPM 7100. Se instruksjonene i bruksanvisningen for ABPM 7100.
- 2. Sett en hake i "Bluetooth aktiv".
- 3. Klikk på **for å starte en manuell måling for å sikre at ABPM 7100 fungerer forskriftsmessig. En** vellykket måling er påkrevd for å aktivere protokollen.
- 4. Vent til den første automatiske målingen er fullført.

## <span id="page-48-2"></span>**Tilordne registrerte måleresultater**

- 1. Etter første måling vises symbolet i verktøylinjen. Klikk på dette symbolet.
- 2. Vinduet **Kontormonitoring** vises.

#### **50** - **Monitoring på legekontoret**

![](_page_49_Picture_29.jpeg)

3. Klikk på Tilordning. Vinduet **Valg** vises.

![](_page_49_Picture_30.jpeg)

4. Her kan du tilordne måleresultater til den aktuelt åpne pasienten, eller til en annen pasient fra pasientlisten.

# <span id="page-50-0"></span>**Sentralt blodtrykk (CBP)**

**OBS** Analyse av det sentrale blodtrykket angir flere indikatorer for mulige risikoer, men er ikke tillatt som tilstrekkelig indikator for enkelte sykdommer eller behandlingsanbefalinger. Det henvises til at det i øyeblikket ikke foreligger noen kliniske studier mot referansemetoder for bruken av analyse av det sentrale blodtrykket hos barn.

Når ABPM 7100 er koblet til HMS, kan du måle det sentrale blodtrykketved hjelp av HMS. Denne funksjonen kan aktiveres med en lisensnøkkel. Lisensnøkkelen kan du få hos Welch Allyn.

Etter oppgradering med CBP-lisensen er **Fanen trend (CBP-fanen)** og **fanen Forsterkning** tilgjengelige for å analysere blodtrykksmålinger. I tillegg vises følgende parametere:

![](_page_50_Picture_142.jpeg)

# <span id="page-50-1"></span>**Utføre CBP på legekontoret**

Måling av sentralt blodtrykk utføres på legekontoret via Bluetooth®-grensesnittet til ABPM 7100.

- 1. Plasser mansjetten på pasienten, og koble mansjetten til ABPM 7100.
- 2. Aktiver ABPM 7100.
- 3. Velg en eksisterende pasient eller opprett en ny pasient i **HMS**. Som standard er CBP-måling alltid tilordnet den aktuelle pasienten på skjermen.

**Merk** Pasientens alder, høyde og vekt må tastes inn i **HMS** før CBP-målingen utføres.

4. Koble ABPM 7100 til **HMS** via Bluetooth®.

![](_page_50_Picture_13.jpeg)

#### **52** - **Sentralt blodtrykk (CBP)**

5. Velg deretter **CBP-måling** for å hente frem vinduet for CBP-måling.

![](_page_51_Picture_73.jpeg)

- 6. Klikk på **OK** for å starte målingen.
- 7. Klikk på **Lagre** når alle trinnene i CBP-målingen er fullført.

### <span id="page-51-0"></span>**Utføre 24-timers CBP**

For å utføre 24-timers CBP må ABPM 7100 oppgraderes med en gyldig CBP-lisensnøkkel, og **HMS**programvareversjonen må være 5.0 eller nyere.

Velg protokoll 11 når du klargjør ABPM 7100 for 24-timers CBP-måling.

Når ABPM 7100 er klargjort med protokoll 11, utføres grunnleggende blodtrykksmåling i de forhåndsinnstilte intervallene. Disse målingene etterfølges av et ekstra CBP ved ny luftfylling i ABPM 7100 for å registrere puls ved diastolisk trykk.

### <span id="page-51-1"></span>**Overføre og analysere 24-timers CBP-måleresultater**

For å overføre og analysere 24-timers CBP-måleresultatene må du utføre samme trinn som for grunnleggende 24-timers ABPM.

# <span id="page-52-0"></span>**Vise CBP**

Følgende analyse vises automatisk etter fullført CBP:

![](_page_52_Figure_3.jpeg)

**54** - **Endre standardinnstillingene for HMS**

# <span id="page-53-0"></span>**Endre standardinnstillingene for HMS**

Følgende innstillinger for HMS kan spesifiseres:

- Analyse:
	- Blodtrykksgrenser
	- Beregningsgrunnlag
- Brukergrensesnitt:
	- Språk
	- Farger
	- Grensesnitt:
	- Database
	- Bluetooth®

<span id="page-53-1"></span>Klikk på **Innstillinger** i menylinjen, og velg ønsket funksjon for å endre standardinnstillingene for **HMS**.

### **Database**

Pasientdata og tilhørende måledata lagres i en database. Her kan du spesifisere informasjonen for tilgang til databasen. Nærmere informasjon om dette får du hos Welch Allyn.

1. Klikk på **Innstillinger** i menylinjen, og deretter på **Database**. Vinduet **Database** vises.

![](_page_53_Picture_162.jpeg)

- 2. Tast inn nødvendig informasjon.
- 3. Klikk på **Lagre**.

### <span id="page-53-2"></span>**Endre språk**

Brukergrensesnittet er tilgjengelig på flere språk.

1. Klikk på **Innstillinger** i menylinjen, og deretter på **Språk** for å vise vinduet **Språk**.

![](_page_53_Picture_163.jpeg)

- 2. Velg ønsket språk fra rullegardinfeltet.
- 3. Klikk på **Lagre** for å lukke vinduet når endringene er fullført.

**Merk** Det nye språket aktiveres først når du har avsluttet og startet opp igjen HMS.

# <span id="page-54-0"></span>**Portinnstillinger**

Grensesnittet til følgende forbindelser mellom ABPM 7100 og datamaskinen kan spesifiseres her:

- Kabel med USB-grensesnitt
- Bluetooth<sup>®</sup>

Klikk på **Innstillinger** i menylinjen, og deretter på **Portinnstillinger** for å vise vinduet **Portinnstillinger**.

#### **Spesifisere et serielt/USB-grensesnitt for ABPM 7100**

- 1. Klikk på fanen **Seriell/USB**.
- 2. Klikk på **Legg til apparat** for å vise vinduet **Apparatforbindelse**.

![](_page_54_Picture_198.jpeg)

- 3. Aktiver ABPM 7100 for å søke etter et apparat.
- 4. Klikk på **Søk**. Registrerte apparater vises i rullegardinlisten. Hvis intet apparat er valgt, vises en tilsvarende melding.
- 5. Klikk på **Lagre** for å legge til apparatet. Vinduet forsvinner, og det nye apparatet vises i listen over portinnstillinger.

#### **Utføre en forbindelsestest for serielt/USB-grensesnitt**

- 1. Klikk på grensesnittet til ABPM 7100 som skal testes.
- 2. Klikk på **Forbindelsestest**, og følgende vindu vises med resultatet av forbindelsestesten.

![](_page_54_Picture_199.jpeg)

Hvis forbindelse med måleapparatet mislyktes, vises en tilsvarende melding.

#### **Spesifisere et Bluetooth®-grensesnitt for ABPM 7100**

- 1. Klikk på fanen **Bluetooth®**.
- 2. Klikk på **Legg til apparat** i fanen Bluetooth®. Følgende instruksjon vises: "Aktiver ABPM 7100 og skift til paringsmodus".
- 3. Aktiver ABPM 7100 og skift til **PAIr**-modus (se Koble til via Bluetooth®).
- 4. Klikk på **OK**. Vinduet **Bluetooth apparatsøk v**ises, og etter en stund vises apparatets serienummer i vinduet.

**56** - **Endre standardinnstillingene for HMS**

![](_page_55_Picture_205.jpeg)

- 5. Klikk for å velge serienummeret.
- 6. Klikk på **Paring**. Følgende melding vises: "Paring vellykket."
- 7. Klikk på **OK**.
- 8. Klikk på **Lagre**. Det nye apparatet legges til listen i grensesnittvinduet under fanen Bluetooth®.

#### **Slette ABPM 7100 fra listen.**

- 1. Klikk på ABPM 7100 som skal slettes.
- 2. Klikk på **Slett apparat**.
- 3. Klikk på **Ok** for å bekrefte, og apparatets serienummer slettes fra listen.

#### **Lagrer grensesnittet**

<span id="page-55-0"></span>Klikk på **Lagre** for å akseptere endringen, og vinduet **Portinnstillinger** lukkes.

#### **Blodtrykksgrenser**

Du kan spesifisere globale grenseverdier for systolisk og diastolisk blodtrykk. Hvis grenseverdiene overskrides, merkes måleresultatene tilsvarende i analysen.

**Merk** Disse verdiene lagres automatisk som grenseverdier for nylig opprettede pasienter.

Generelt gjelder blodtrykkets grenseverdier, som er fastlagt av Verdens helseorganisasjon (WHO), IKKE for barn og ungdommer mellom 3 og 18 år. Aktuelle studier<sup>1</sup> har vist at grensene hos barn og ungdommer avhenger av alder og kjønn.

I 2010 publiserte European Society for Hypertension (europeisk organisasjon for hypertensjon) (ESH) omfattende tabeller<sup>2</sup> som HMS-grenseverdiene baserer seg på. Grenseverdiene bestemmes i samsvar med en 95 % prosentilkurve.

Grenseverdiene defineres av en verdi som er ekvivalent med eller mindre enn 95 % for en samlet årgang (statistisk evaluering for 15 000 barn).

En verdi som overskrider denne grensen angis som hypertensjon.

For å vise prosentilkurven for barn og ungdommer i alderen mellom 3 og 18 år må du taste inn pasientens fødselsdato, som **HMS** beregner pasientens alder utifra.

- **Merk** Som standard refererer **HMS**-analysen alltid til pasientens aktuelle alder. For å forvalte pasienthistorien må det opprettes utskrifter ved hvert møte. Blodtrykksgrensene for en enkelt pasient kan spesifiseres i fanen **Pasientinformasjon**.
- **Merk** Blodtrykksgrensene for en enkelt pasient kan spesifiseres i fanen **Pasientinformasjon**.

<sup>1</sup> Neuhauser et al.; Blood pressure percentiles by age and height from nonoverweight children and adolescents in Germany. Pediatrics. 2011 Apr;127(4):e978-88. doi: 10.1542/peds.2010-1290. Epub 2011 Mar 7. PMID: 21382947.

<sup>2</sup> Lurbe et al.; European Society of Hypertension. Management of high blood pressure in children and adolescents: recommendations of the European Society of Hypertension. J Hypertens. 2009 Sep;27(9):1719-42.

doi: 10.1097/HJH.0b013e32832f4f6b. PMID: 19625970.

#### **Spesifisere blodtrykkets grenseverdier for analysen**

1. Klikk på **Innstillinger** i menylinjen, og deretter på **Blodtrykksgrenser** for å vise følgende vindu:

![](_page_56_Picture_58.jpeg)

- 2. Tast inn grenseverdiene.
- 3. Klikk på **Lagre** for å akseptere de nye grenseverdiene.

# <span id="page-56-0"></span>**Analyse**

Klikk på **Innstillinger** i menylinjen, og deretter på **Analyse** for å vise følgende vindu.

![](_page_56_Picture_59.jpeg)

#### **58** - **Endre standardinnstillingene for HMS**

Forskjellige innstillinger kan velges for analysen:

- Først: Et ytterligere startintervall for de fire dagsintervallene.
- Statisk start: Starttid for grafiske visninger.
- Med eller uten dag/natt-tast: Innstillinger for starttidene på de fire dagsintervallene.
- Klikk på **Lagre** for å lukke vinduet når endringene er fullført.

# <span id="page-57-0"></span>**Spesifisere fargene for kurver og bakgrunner i diagrammene.**

1. Klikk på **Innstillinger** i menylinjen, og deretter på **Farger** for å vise følgende vindu.

![](_page_57_Picture_8.jpeg)

- 2. Velg ønsket farge i rullegardinfeltet for å endre fargene.
- 3. Klikk på **Lagre** for å lukke vinduet når endringene er fullført.

# <span id="page-57-1"></span>**Format**

Her kan du spesifisere standardprosedyrer for:

- Gjennomsnittlig beregning (for alle individuelle verdier eller gjennomsnittlige timeverdier, HM).
- Beregning av gjennomsnittlig arterietrykk (målt MAP eller beregnet MAP).
- Analysen av måleverdiene som skal vises når måledataene er overført fra ABPM 7100 til **HMS** (tabell eller grafisk visning av målingene).
- Om pasientlisten eller et "tomt" programvindu skal vises når programmet startes.
- Om Bluetooth® skal brukes.

#### **59** - **Endre standardinnstillingene for HMS**

1. Klikk på **Innstillinger** i menylinjen, og deretter på **Format** for å vise følgende vindu.

![](_page_58_Picture_135.jpeg)

- 2. Spesifiser ønskede innstillinger.
- 3. Klikk på **Lagre** for å lukke vinduet når endringene er fullført.

#### <span id="page-58-0"></span>**GDT-innstillinger**

Overføring av apparatdata (**G**eräte**D**aten**T**ransfer, GDT) er et datautvekslingsformat som brukes av private praksiser i det tyske helsesystemet. **GDT**-grensesnittet brukes til systemuavhengig dataoverføring mellom måleapparater og en kontor-IT.

**GDT**-innstillingene er påkrevd for automatisk utveksling av pasientdata mellom din kontor-IT og **HMS**. Hvis innstillingene er riktige, kan **HMS** startes fra kontorprogramvaren, og pasientdata kan mottas direkte.

Klikk på **Innstillinger** i menylinjen, og deretter på **GDT-innstillinger**. Vinduet **GDT-innstillinger** vises.

![](_page_58_Picture_136.jpeg)

Klikk på **Valg**. Her kan du spesifisere delekatalogen til **HMS** og din kontor-IT. HMS og din kontor-IT må ha samme kataloginnstillinger. **HMS**-programkatalogen bør innstilles først.

Tast inn navnet på GDT-filen i feltet **PMS -> HMS-fil** for å overføre pasientdataene i din kontor-IT til HMS. Navnet må være det samme i HMS og din kontor-IT.

Tast inn navnet på GDT-filen i feltet **HMS -> PMS-fil** for å overføre rapporten i **HMS** til din kontor-IT. Navnet må være det samme i **HMS** og din kontor-IT.

Tast inn startfilen **HMS\_GDT.exe** i innstillingene for din kontor-IT.

Materialnr. 722991 DIR 80019788 Ver. D, Revisjonsdato: 2022-02

![](_page_59_Picture_2.jpeg)